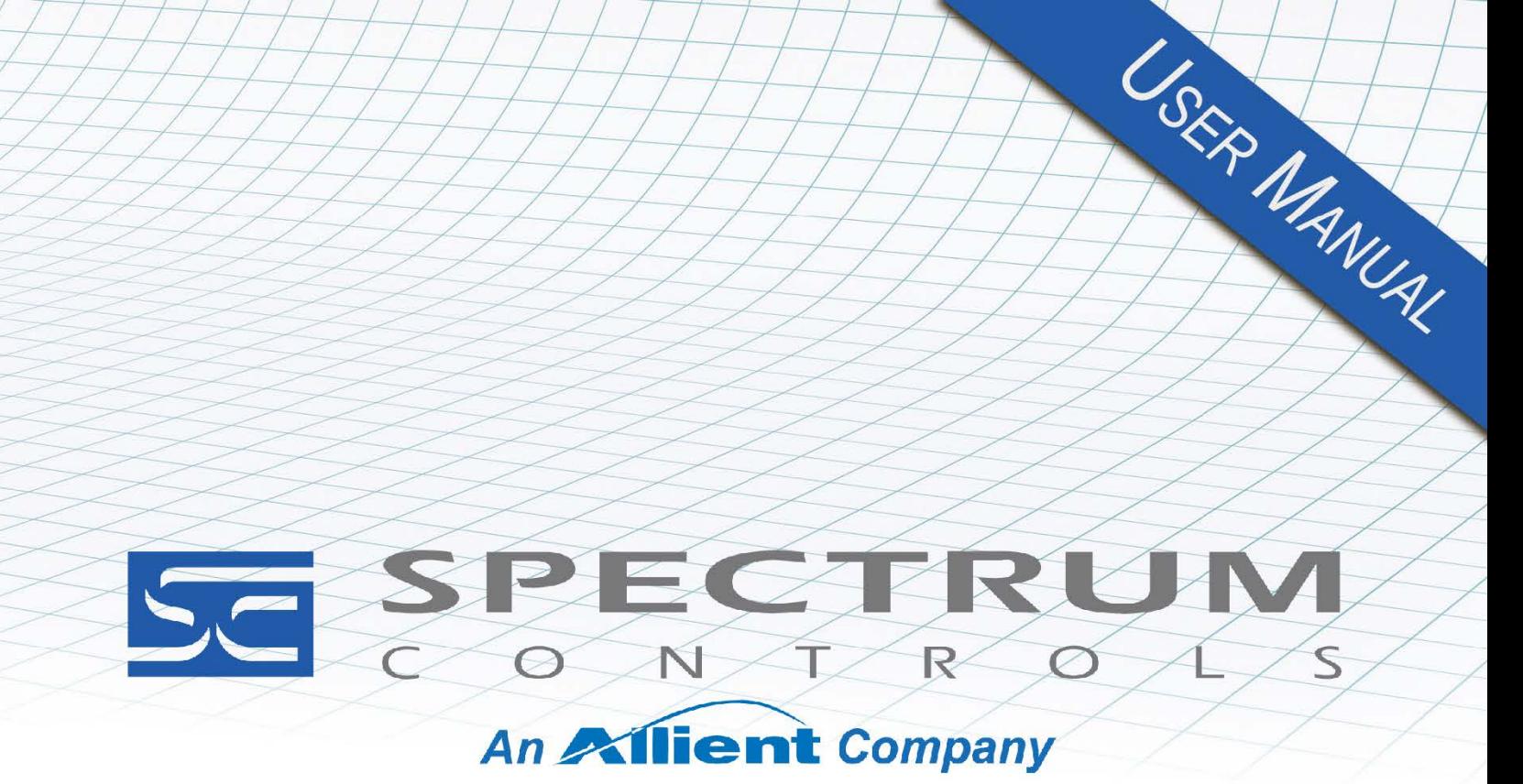

User's Manual Pub. 0300199-02 Rev. A1

# 1756 CTR8 Counter **Module**

Catalog Number: 1756sc-CTR8/1756sc-CTR8K

#### <span id="page-1-0"></span>**Important Notes**

Please read all the information in this owner's guide before installing the product. The information in the guide applies to hardware version A and firmware version 2.0 or later.

This guide assumes that you have a full working knowledge of the relevant processor.

#### **Notice**

The products and services described in this owner's guide are useful in a wide variety of applications. Therefore, you and others responsible for applying the products and services described herein are responsible for determining their acceptability for each application. While efforts have been made to provide accurate information within this owner's guide, Spectrum Controls, Inc. assumes no responsibility for the accuracy, completeness, or usefulness of the information herein.

Under no circumstances will Spectrum Controls, Inc. be responsible or liable for any damages or losses, including indirect or consequential damages or losses, arising out of either the use of any information within this guide or the use of any product or service referenced herein.

No patent liability is assumed by Spectrum Controls, Inc. with respect to the use of any of the information, products, circuits, programming, or services referenced herein.

The information in this owner's guide is subject to change without notice.

#### **Limited Warranty**

Spectrum Controls, Inc. warrants that its products are free from defects in material and workmanship under normal use and service, as described in Spectrum Controls, Inc. literature covering this product, for a period of 1 year. The obligations of Spectrum Controls, Inc. under this warranty are limited to replacing or repairing, at its option, at its factory or facility, any product which shall, in the applicable period after shipment, be returned to the Spectrum Controls, Inc. facility, transportation charges prepaid, and which after examination is determined, to the satisfaction of Spectrum Controls, Inc., to be thus defective.

This warranty shall not apply to any such equipment which shall have been repaired or altered except by Spectrum Controls, Inc. or which shall have been subject to misuse, neglect, or accident. In no case shall the liability of Spectrum Controls, Inc. exceed the purchase price. The aforementioned provisions do not extend the original warranty period of any product which has either been repaired or replaced by Spectrum Controls, Inc.

# **Table of Contents**

<span id="page-2-0"></span>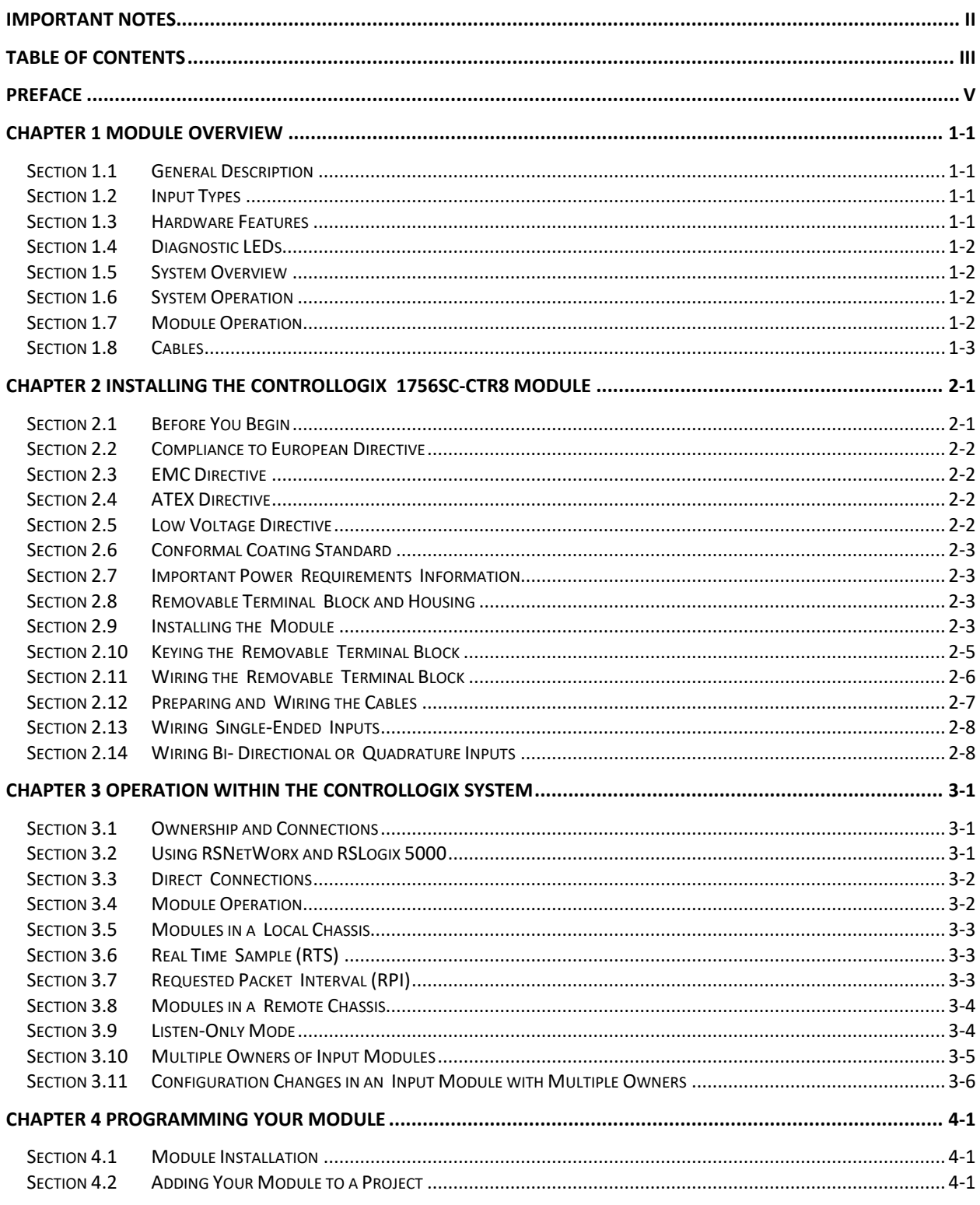

1756 CTR8 Counter Module

 $iv$ 

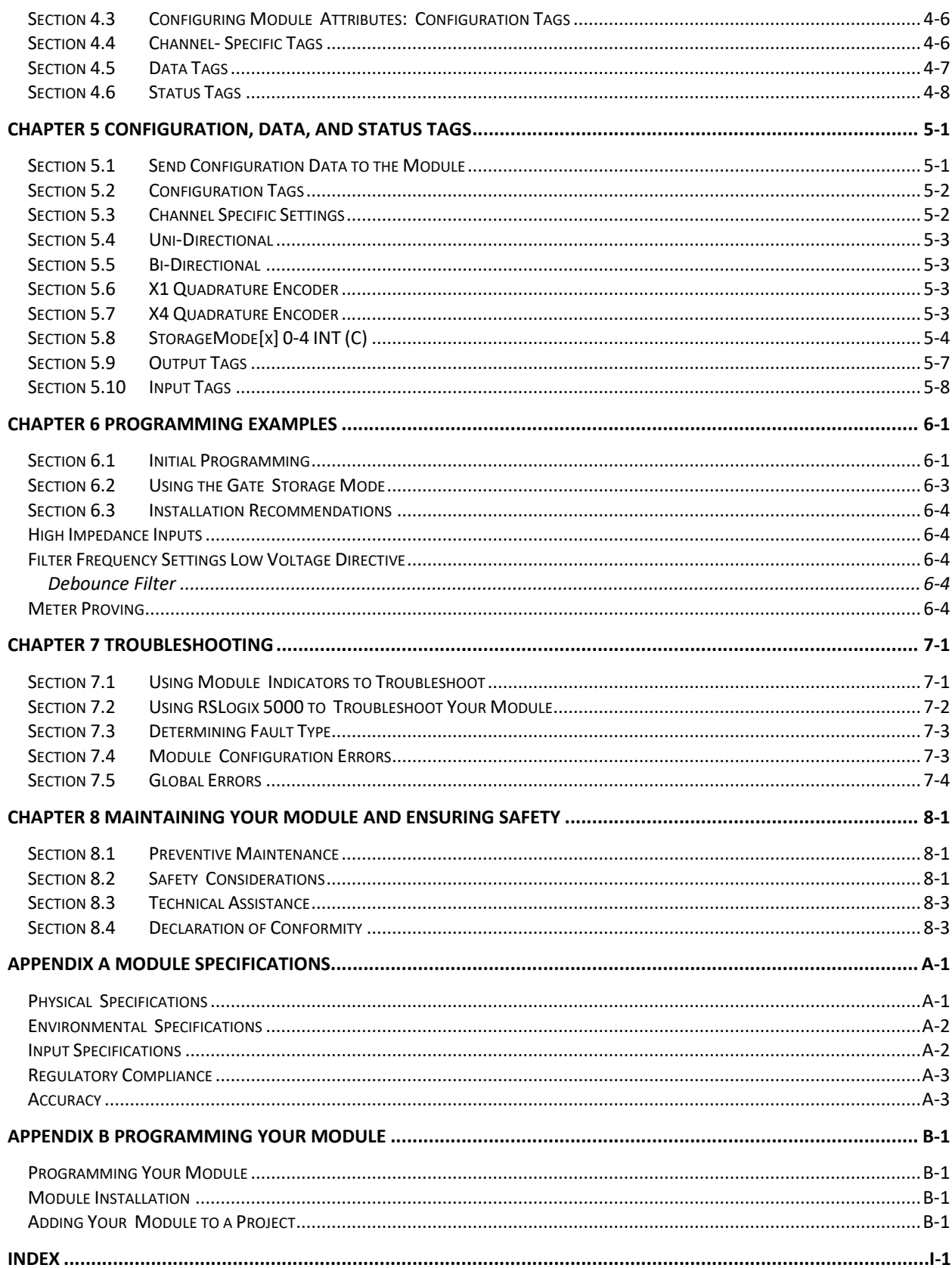

# <span id="page-4-0"></span>**Preface**

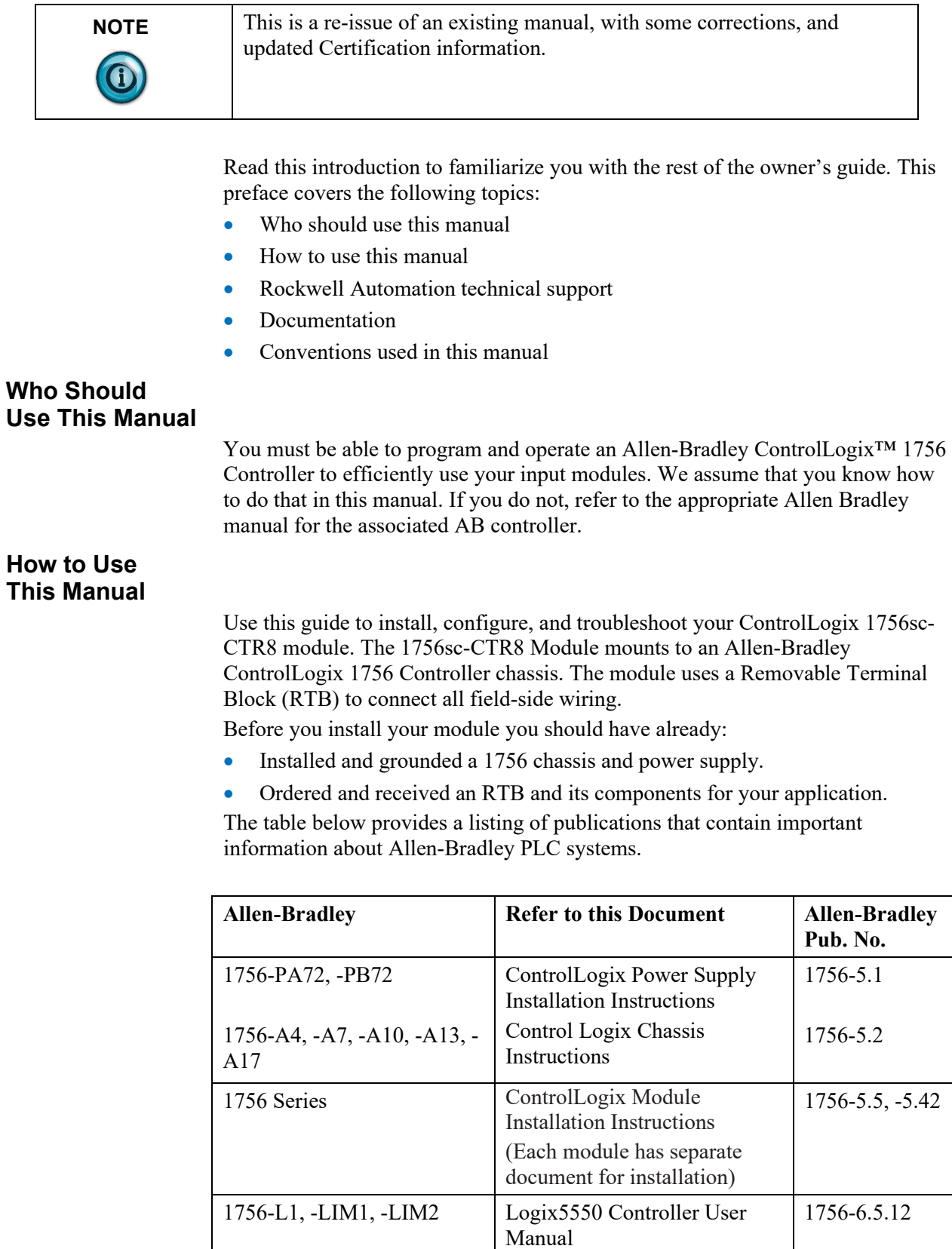

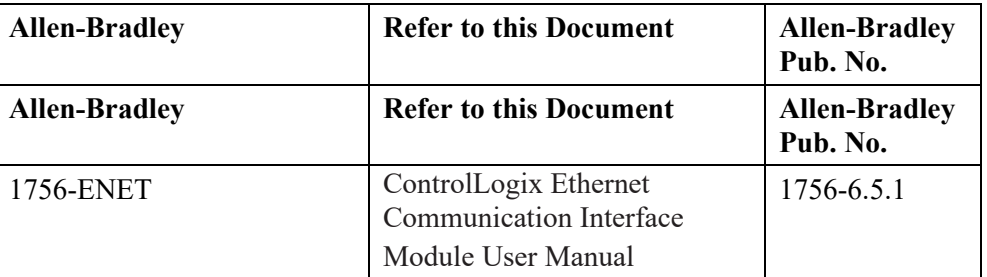

## **Rockwell Automation Technical Support**

For technical support, please contact your local Rockwell Automation TechConnect Office for all Spectrum products. Contact numbers are as follows:

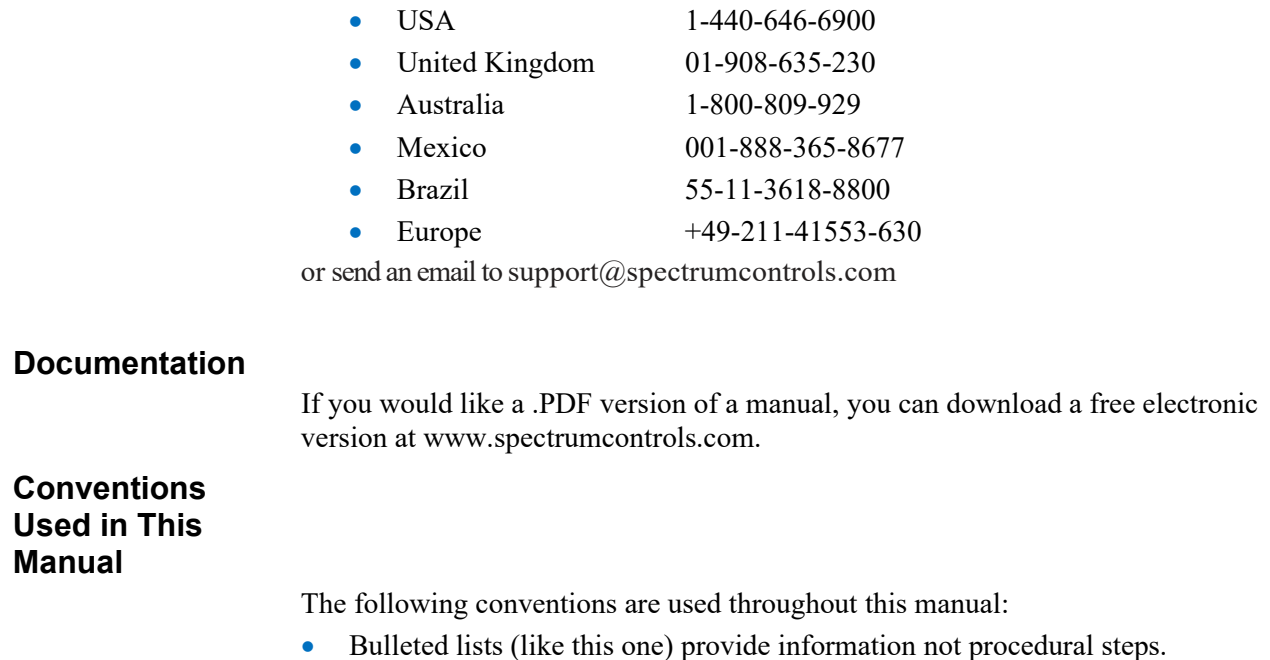

- Numbered lists provide sequential steps or hierarchical information.
- *Italic* type is used for emphasis.
- **Bold** type identifies headings and sub-headings.

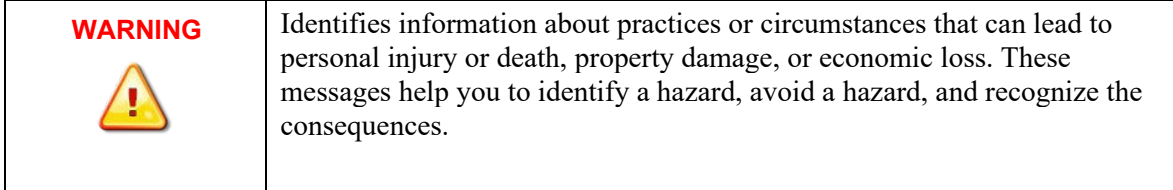

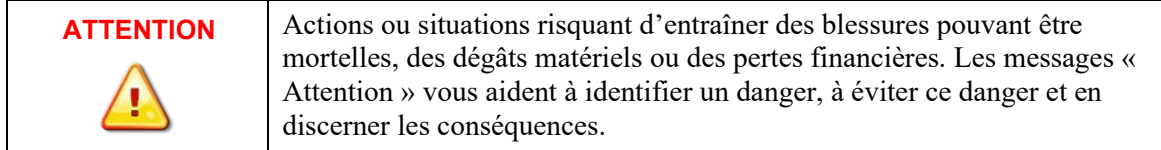

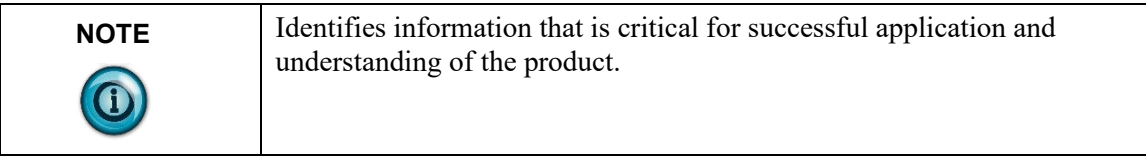

# <span id="page-8-0"></span>**Chapter 1 Module Overview**

This chapter describes the 1756sc-CTR4 and 1756sc-CTR8 and the conformally coated 1756sc-CTR4/1756sc-CTR8K counter modules and explains how the ControlLogix controller reads analog input data from the modules. Other than the conformal coating, the modules are identical so all information applicable to the earlier modules applies to the K versions. Read this chapter to familiarize yourself further with counter module. This chapter covers:

- General description and hardware features.
- An overview of system and module operation.

## <span id="page-8-1"></span>Section 1.1 General **Description**

This module is designed exclusively for use in the Allen-Bradley ControlLogix 1756 I/O rack systems. The module reads AC and DC pulse information from external sensors and stores the data in its image table for retrieval by all ControlLogix processors.

Following is a list of features available on the CTR8 module that allow their use in a wide variety of applications:

- Removal and insertion under power (RIUP)−a system feature that allows you to remove and insert modules while chassis power is applied.
- Producer/consumer communications−an intelligent data exchange between modules and other system devices in which each module produces data without having been polled.
- System timestamp of data–64-bit system clock places a timestamp on the transfer of data between the module and its owner-controller within the local chassis.
- **IEEE 32-bit floating point format.**
- On-Board Features, such as custom User Scaling, Analog and Digital Filtering, and Under/Over Detection.

# <span id="page-8-2"></span>Section 1.2 **Input Types**

The 1756-CTR supports both AC and DC input signal types. The module input type is configured on a channel-pair basis. Each pair must be configured for the same input type.

# <span id="page-8-3"></span>Section 1.3 **Hardware Features**

The module fits into any single slot for I/O modules in a ControlLogix modular system. The module has a unique generic profile which may be configured using your RSLogix 5000 programming software. The module uses one removable terminal block that provides connections for the eight input channels. The module is configured through RSLogix 5000 software, defining input type, counter control, and signal filtering.

**Table 1-1. Hardware Features**

| <b>Hardware</b>              | <b>Function</b>                                           |
|------------------------------|-----------------------------------------------------------|
| OK LED                       | Displays communication and fault<br>status of the module. |
| Cal LED                      | Displays a fault condition.                               |
| Side Label (Nameplate)       | Provides module information.                              |
| Removable Terminal Block     | Provides electrical connection to input<br>devices.       |
| Door Label                   | Permits easy terminal identification.                     |
| Self-Locking Tabs            | Secure module in chassis slot.                            |
| <b>Terminal Block Switch</b> | Locks the RTB to the module.                              |

#### <span id="page-9-0"></span>Section 1.4 **Diagnostic LEDs**

The module contains diagnostic LEDs that help you identify the source of problems that may occur during power-up or during normal operation. Power-up and diagnostics are explained in Chapter 7, Troubleshooting.

## <span id="page-9-1"></span>Section 1.5 **System Overview**

The module communicates with the ControlLogix processor and receives  $+5$ VDC and +24 VDC power from the system power supply through the parallel backplane interface. You may install as many counter modules in the system as the power supply can support.

Channels (0 through 7) can receive AC or DC input signals. Input types must be configured in channel pairs. Each channel reports both count data and rate data in independent registers. Extended status information is also available for each channel.

#### <span id="page-9-2"></span>Section 1.6 **System Operation**

At power-up, the module checks internal circuits, memory, and basic functions. During this time, the SYS LED remains on. If the module does not find any faults, it turns off the SYS LED.

After completing power-up checks, the module waits for a connection to an owner-controller, then valid channel configuration data from your ladder logic program. After channel configuration data is transferred, and one or more channels are enabled, the module continuously converts the inputs to floating point data for use in your ladder program.

Each time the module reads an input channel, the module tests that data for a fault, i.e., signal mismatch, or out-of-range condition. If it detects an error condition, the module sets a unique bit in the status tags.

#### <span id="page-9-3"></span>Section 1.7 **Module Operation**

The module's input circuitry consists of eight, single-ended inputs, routed into an FPGA. The FPGA reads the input signals and converts them to counter and rate, and then presents them in floating point values. The input circuitry also supports

gate inputs, allowing you to disable and control counter operation.

## <span id="page-10-0"></span>Section 1.8 **Cables**

Cable length should be kept to a minimum. Use the lowest capacitance shielded cable available. We recommend that you use Belden #9501 (or equivalent). **Table 1-2. Cable Specifications**

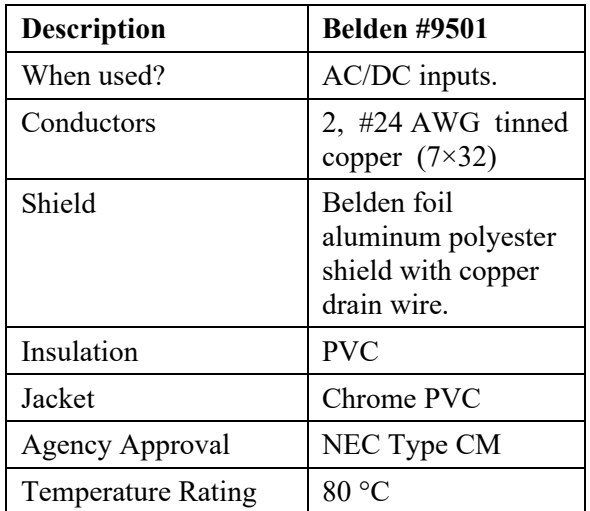

# **Chapter 2 Installing the ControlLogix 1756sc-CTR8 Module**

# <span id="page-12-1"></span><span id="page-12-0"></span>**Section 2.1 Before You Begin**

Use this guide to install and wire your ControlLogix 1756sc-CTR8 module. The 1756sc-CTR8 Module mounts to an Allen-Bradley ControlLogix 1756 Controller chassis. The module uses a Removable Terminal Block (RTB) to connect all field-side wiring.

Before you install your module, you should have already:

- Installed and grounded a 1756 chassis and power supply.
- Ordered and received an RTB and its components for your application.

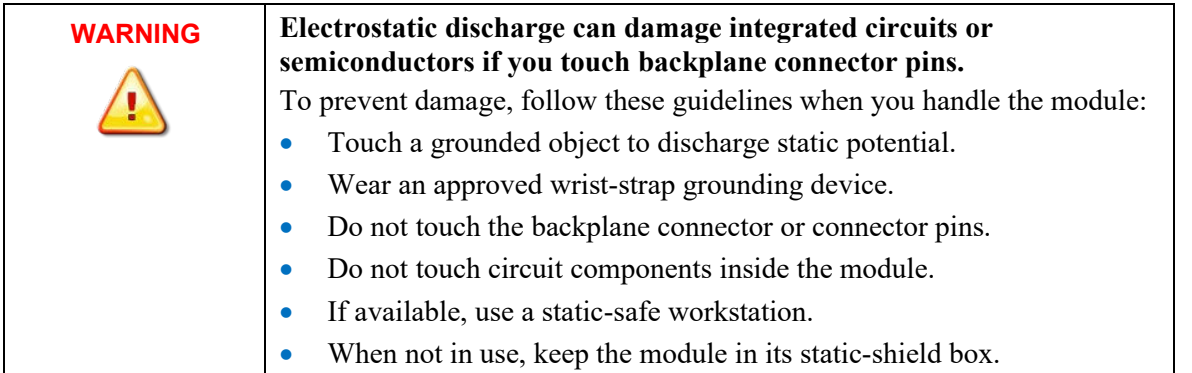

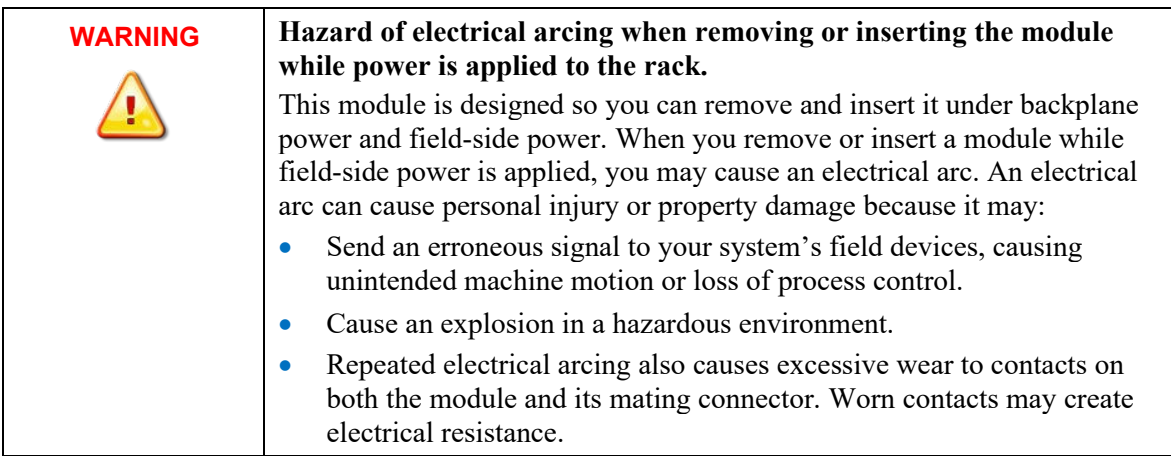

## <span id="page-13-0"></span>**Section 2.2 Compliance** to European Directive

If this product bears the CE marking, it is approved for installation within the European Union and EEA regions. It has been designed and tested to meet the following directives.

# <span id="page-13-1"></span>**Section 2.3 EMC Directive**

This product is tested to meet Council Directive 2014/30/EU Electromagnetic Compatibility (EMC) and the following standards, in whole or in part, documented in a technical construction file:

- EN 61000-6-4 Electromagnetic compatibility (EMC)–Part 6-4: Generic standards–Emission standard for industrial environments.
- EN 61000-6-2 Electromagnetic compatibility (EMC)–Part 6-2: Generic standards–Immunity for industrial environments.

UKCA Electromagnetic Compatibility Regulations 2016

• BS EN 61131-2, BS EN 61000-6-4, BS EN 61000-6-2.

This product is intended for use in an industrial environment.

# <span id="page-13-2"></span>**Section 2.4 ATEX Directive**

This product is tested to meet Council Directive 2014/30/U/ATEX, and the following standards, in whole or in part, documented in a technical construction file:

- EN 60079-0 Explosive atmospheres–Part 0: Equipment General requirements.
- EN 60079-7 Explosive atmospheres–Part 7: Equipment protection by increased safety "e".

This module also meets the standards for the United Kingdom Equipment and Protective Systems Intended for use in Potentially Explosive Atmospheres Regulations 2016:

- BS EN 60079-0.
- BS EN 60079-7.

# <span id="page-13-3"></span>Section 2.5 **Low Voltage Directive**

This product is tested to meet Council Directive 2014/35/EU Low Voltage, by applying the safety requirements of EN 61010-2-201 Safety Requirements for Electrical Equipment for Measurement, Control, and Laboratory Use - Part 2- 201: Particular Requirements for Control Equipment.

For specific information required by EN 61010-2-201, see the appropriate sections in this publication, as well as the following Allen-Bradley publications:

- Industrial Automation Wiring and Grounding Guidelines For Noise Immunity, publication 1770-4.1
- Automation Systems Catalog, publication B111.

This equipment is classified as open equipment and must be installed (mounted) in an enclosure during operation as a means of providing safety protection.

# <span id="page-14-0"></span>**Section 2.6** Conformal **Coating Standard**

The conformally coated versions of the module meet or exceed the ANSI/ISA 71.04.2013 G3 Environment standard.

## <span id="page-14-1"></span>Section 2.7 **Important Power Requirements Information**

This module receives power through the 1756 chassis backplane from the fixed or modular +5 VDC and +24 VDC chassis power supply.

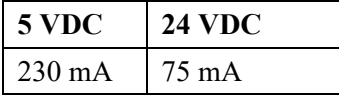

Add this current to the requirements of all other modules in this chassis to prevent overloading the chassis backplane.

# <span id="page-14-2"></span>Section 2.8 **Removable Terminal Block and Housing**

A ControlLogix I/O module mounts in a ControlLogix chassis and uses a Removable Terminal Block (RTB) to connect all field-side wiring. RTBs are not included with your purchase.

When ordering RTBs, specify Allen Bradley Part Number:

- 1756-TBCH 36-pin Screw terminal RTB
- 1756-TBS6H 36-pin Spring clamp RTB

You receive the following components with your RTB:

- 1756-TBH standard-depth RTB housing.
- Wedge-shaped keying tabs and U-shaped keying bands.
- A generic RTB door label.

Use these components in all module applications. Use an optional extendeddepth cover (1756-TBE) or applications requiring heavy gauge wiring.

# <span id="page-14-3"></span>**Section 2.9** Installing the Module

When installing the module in a chassis, it is not necessary to remove the terminal blocks from the module. However, if the terminal blocks are removed, use the write-on label located on the side of the terminal blocks to identify the module location and type.

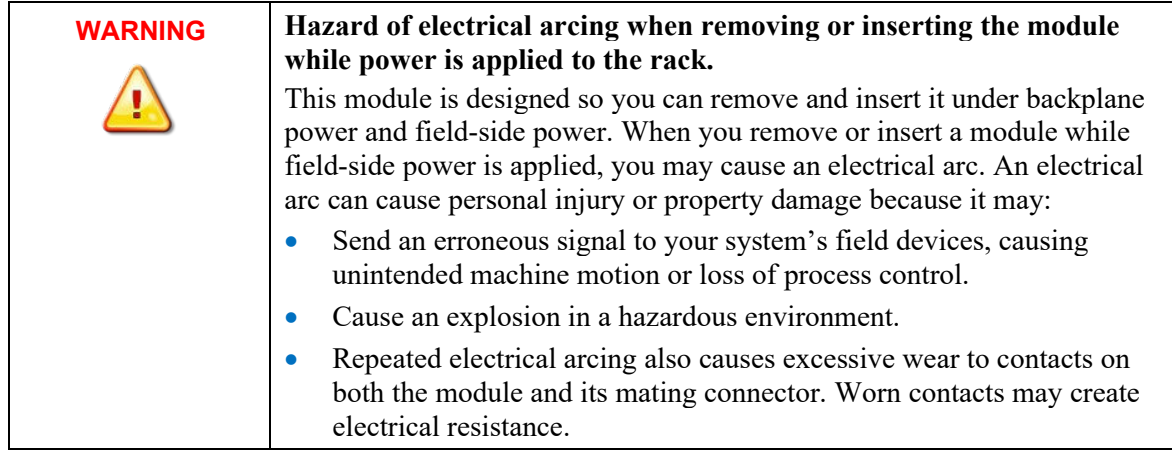

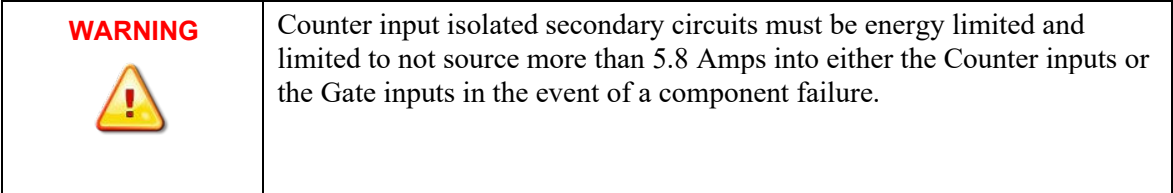

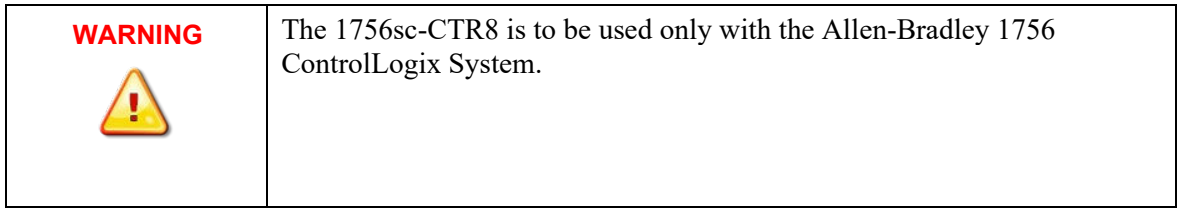

You can install the module while chassis power is applied. To insert your module into the rack, align the circuit board of your module with the card guides at the top and bottom of the chassis as shown below:

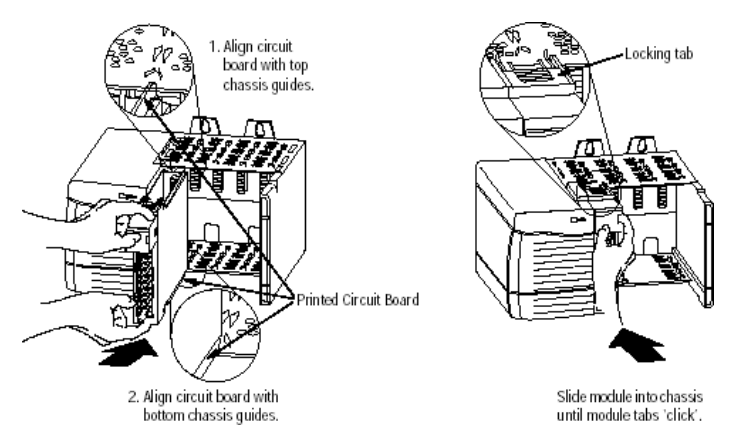

## <span id="page-16-0"></span>Section 2.10 **Keying the** Removable **Terminal Block**

Key the RTB to prevent inadvertently making the wrong wire connections to your module. Use a unique keying pattern for each module. You can use a minimum of one key.

When the RTB mounts onto the module, keying positions will match up. For example, if you place a U-shaped keying band in position #4 on the module, you cannot place a wedge-shaped tab in #4 on the RTB or your RTB will not mount on the module.

We recommend that you use a unique keying pattern for each slot in the chassis.

1. Key the module. Insert the U-shaped band with the longer side near the terminals. Push the band onto the module until it snaps into place.

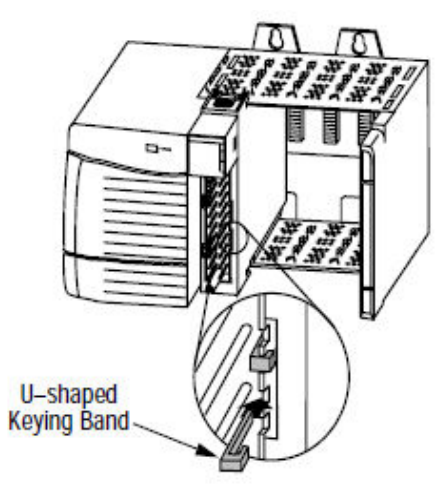

- 2. Key the RTB in positions that correspond to un-keyed module positions. Insert the wedge-shaped tab on the RTB with the rounded edge first.
- 3. Push the tab onto the RTB until it stops.

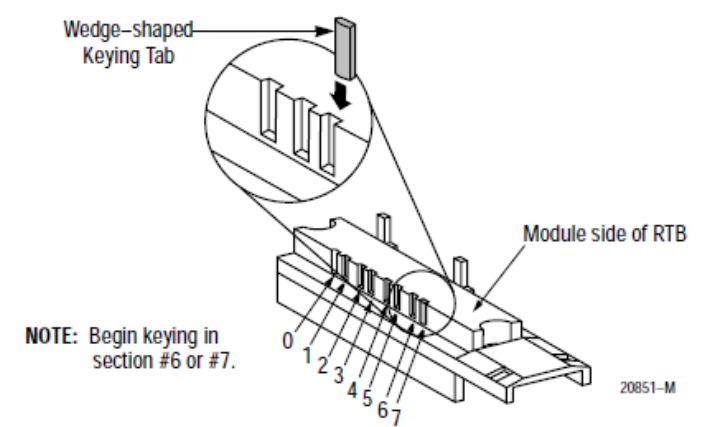

4. Reposition the tabs to rekey future module applications.

# <span id="page-17-0"></span>Section 2.11 Wiring the Removable **Terminal Block**

Follow these guidelines to wire your input signal cables:

- Power, input, and output (I/O) wiring must be in accordance with Class I, Division 2 wiring methods [Article 501-4(b) of the National Electrical Code, NFPA 70] and in accordance with the authority having jurisdiction.
- Peripheral equipment must be suitable for the location in which it is used.
- Route the field wiring away from any other wiring and as far as possible from sources of electrical noise, such as motors, transformers, contactors, and ac devices. As a general rule, allow at least 15.2 cm (about 6 in.) of separation for every 120 V of power.
- Routing the field wiring in a grounded conduit can reduce electrical noise further.
- If the field wiring must cross ac or power cables, ensure that they cross at right angles.
- To limit the pickup of electrical noise, keep thermocouple, RTD, millivolt, and milliamp signal wires as far from power and load lines as possible.
- Ground the shield drain wire at only one end of the cable. The preferred location is at the shield connections at the ControlLogix chassis. (Refer to IEEE Std. 518, Section 6.4.2.7 or contact your sensor manufacturer for additional details.)
- Keep all unshielded wires as short as possible.
- To limit overall cable impedance, keep input cables as short as possible. Locate your I/O chassis as near the RTD or thermocouple sensors as your application will permit.
- Tighten screw terminals with care. Excessive tightening can strip a screw. The RTB terminations can accommodate  $2.1...0.25$  mm<sup>2</sup>  $(14...22 \text{ AWG})$ shielded wire and a torque of 0.5 N•m (4.4 lb•in.).
- Follow system grounding and wiring guidelines found in your ControlLogix Installation and Operation Manual.
- Wire the RTB before installing it onto the module. Use a  $1/8$ -inch (3.2 mm) maximum flat-bladed screwdriver.

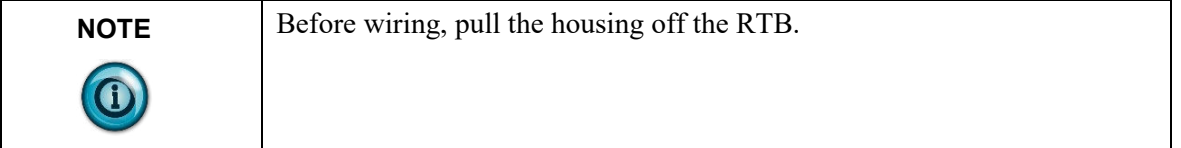

# <span id="page-18-0"></span>Section 2.12 **Preparing and Wiring the Cables**

To prepare and connect cable leads and drain wires, follow these steps:

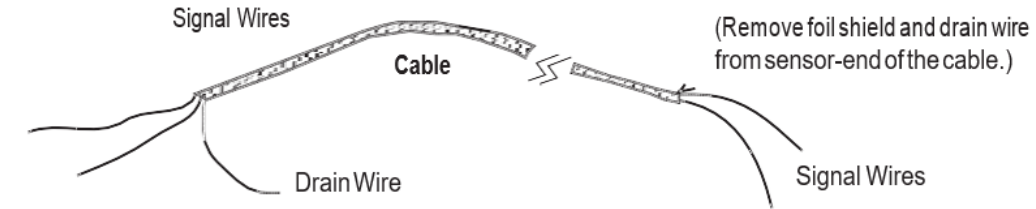

# (At the module-end of the cable, extract

the drain wire but remove the foil shield.)

- 1. At each end of the cable, strip some casing to expose individual wires.
- 2. Trim signal wires to 5-inch lengths beyond the cable casing. Strip about 3/16 inch (4.76 mm) of insulation to expose the ends of the wires.
- 3. At the module-end of the cables (see figure above):
	- Extract the drain wire and signal wires.
	- Remove the foil shield.
	- Bundle the input cables with a cable strap.
- 4. Connect pairs of drain wires together, Channels 0 and 1, Channels 2 and 3, Channels 4 and 5, Channels 6 and 7. Keep drain wires as short as possible.
- 5. Connect the drain wires to the grounding lug on the PLC chassis.
- 6. Connect the signal wires of each channel to the terminal block.

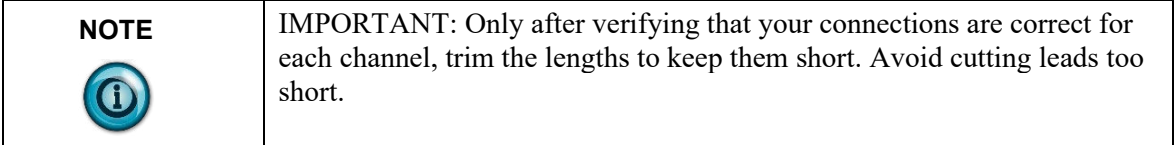

- 7. At the source-end of cables from devices:
	- Remove the drain wire and foil shield.
	- Apply shrink wrap as an option.
	- Connect to mV devices keeping the leads short.

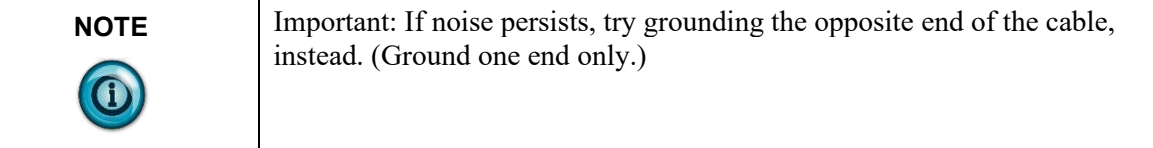

# <span id="page-19-0"></span>Section 2.13 Wiring Single-Ended **Inputs**

The following figure shows the general terminal block layout. The input signal type determines which pins are used:

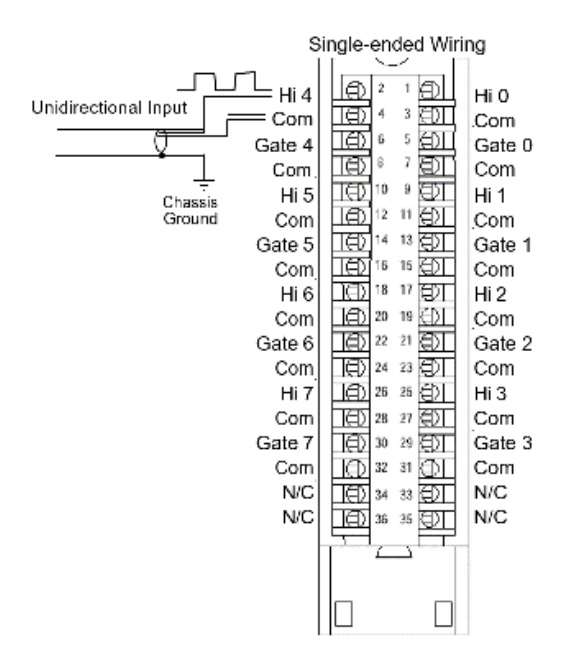

# <span id="page-19-1"></span>Section 2.14 **Wiring Bi-**Directional or **Quadrature Inputs**

#### Bi-directional/Quadrature Wiring

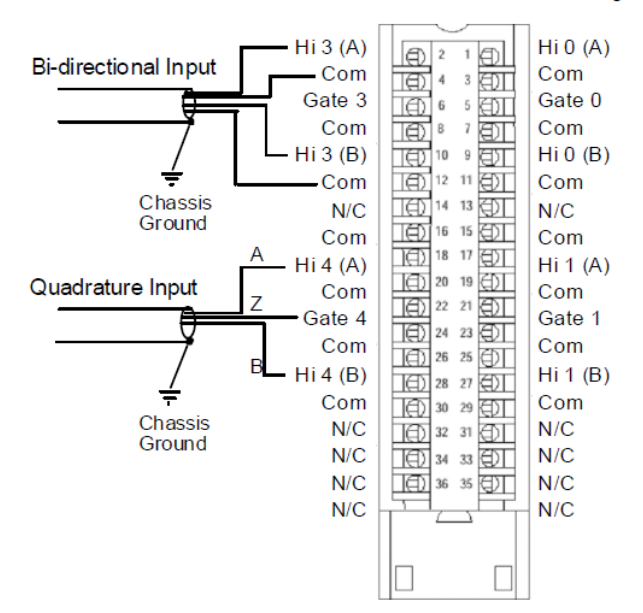

# <span id="page-20-0"></span>**Chapter 3 Operation Within the ControlLogix System**

This chapter describes how the 1756sc-CTR8 analog module works within the ControlLogix system. This chapter covers:

- Ownership and connections to the module.
- Direct connections.
- Listen only mode.
- Configuration changes with multiple owners.

# <span id="page-20-1"></span>Section 3.1 **Ownership and Connections**

Every I/O module in the ControlLogix system must be owned by a Logix5550 Controller to be useful. This owner-controller stores configuration data for every module that it owns and can be local or remote in regard to the I/O module's position. The owner sends the I/O module configuration data to define the modules' behavior and begin operation within the control system. Each ControlLogix I/O module must continuously maintain communication with its owner to operate normally.

Typically, each module in the system will have only 1 owner. Input modules can have more than 1 owner. Output modules, however, are limited to a single owner.

# <span id="page-20-2"></span>**Section 3.2 Using RSNetWorx** and RSLogix 5000

The I/O configuration portion of RSLogix5000 generates the configuration data for each I/O module in the control system, whether the module is located in a local or remote chassis. A remote chassis, (networked), contains the I/O module but not the module's owner-controller. Configuration data is transferred to the controller during the program download and subsequently transferred to the appropriate I/O modules. I/O modules in the same chassis as the controller are ready to run as soon as the configuration data has been downloaded. You must run RSNetWorx to enable I/O modules in the networked chassis.

Running RSNetWorx transfers configuration data to networked modules and establishes a Network Update Time (NUT) for ControlNet that is compliant with the desired communications options specified for each module during configuration. If you are not using I/O modules in a networked chassis, running RSNetWorx is not necessary. However, anytime a controller references an I/O module in a networked chassis, RSNetWorx must be run to configure ControlNet.

Follow these general guidelines when configuring I/O modules:

- 1. Configure all I/O modules for a given controller using RSLogix 5000 and download that information to the controller.
- 2. If the I/O configuration data references a module in a remote chassis, run RSNetWorx.

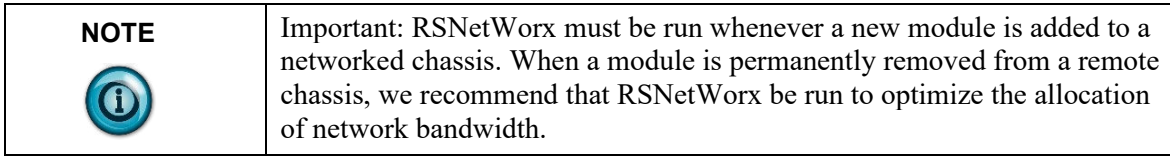

# <span id="page-21-0"></span>Section 3.3 **Direct Connections**

A **direct connection** is a real-time data transfer link between the controller and the device that occupies the slot that the configuration data references. When module configuration data is downloaded to an owner-controller, the controller attempts to establish a direct connection to each of the modules referenced by the data.

If a controller has configuration data referencing a slot in the control system, the controller periodically checks for the presence of a device there. When a device's presence is detected, the controller automatically sends the configuration data. If the data is appropriate to the module found in the slot, a connection is made, and operation begins. If the configuration data is not appropriate, the data is rejected, and an error message displays in the software. In this case, the configuration data can be inappropriate for any of a number of reasons.

The controller maintains and monitors its connection with a module. Any break in the connection, such as removal of the module from the chassis while under power, causes the controller to set fault status bits in the data area associated with the module. The RSLogix 5000 software may monitor this data area to announce any module failures.

# <span id="page-21-1"></span>Section 3.4 **Module Operation**

In traditional I/O systems, controllers poll input modules to obtain their input status. Analog input modules in the ControlLogix system are not polled by a controller once a connection is established. The modules multicast their data periodically. Multicast frequency depends on the options chosen during configuration and where in the control system that input module physically resides. An input module's communication, or multicasting, behavior varies depending upon whether it operates in the local chassis or in a remote chassis. The following sections detail the differences in data transfers between these setups.

# <span id="page-22-0"></span>Section 3.5 Modules in a **Local Chassis**

When a module resides in the same chassis as the owner-controller, the following two configuration parameters will affect how, and when, the input module multicasts data:

- Real Time Sample (RTS) configured via Real Time Sample tag.
- Requested Packet Interval (RPI) configured via I/O module properties.

# <span id="page-22-1"></span>Section 3.6 **Real Time** Sample (RTS)

This configurable parameter instructs the module to perform the following operations:

- 1. **Scan all** of its input channels and store the data into on-board memory.
- 2. Multicast the updated channel data (as well as other status data) to the backplane of the local chassis.

# <span id="page-22-2"></span>**Section 3.7 Requested Packet** Interval (RPI)

This configurable parameter also instructs the module to multicast its channel and status data to the local chassis backplane.

The RPI instructs the module to multicast the **current contents** of its on-board memory when the RPI expires, (i.e., the module does not update its channels prior to the multicast).

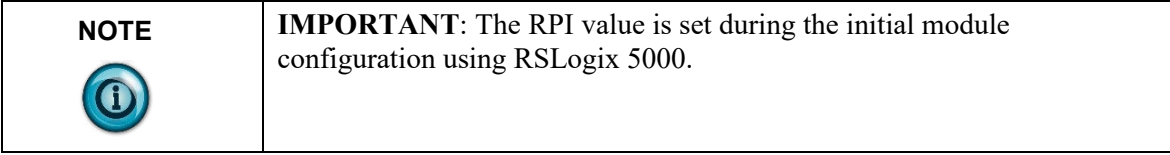

It is important to note that the module will reset the RPI timer each time an RTS is performed. This operation dictates how and when the owner-controller in the local chassis will receive updated channel data, depending on the values given to these parameters. If the RTS value is less than, or equal, to the RPI, each multicast of data from the module will have updated channel information. In effect, the module is only multicasting at the RTS rate.

If the RTS value is greater than the RPI, the module will multicast at both the RTS rate and the RPI rate. Their respective values will dictate how often the owner-controller will receive data and how many multicasts from the module contain updated channel data.

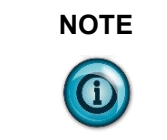

**NOTE** Even though data may be transferred at the RPI rate, the data will be identical to the previous RTS data transfer.

# <span id="page-23-0"></span>Section 3.8 Modules in a **Remote Chassis**

If an input module resides in a networked chassis, the role of the RPI and the module's RTS behavior change slightly with respect to getting data to the owner. The RPI and RTS intervals still define when the module will multicast data within its own chassis (as described in the previous section), but only the value of the RPI determines how often the owner-controller will receive it over the network.

When an RPI value is specified for an input module in a remote chassis, in addition to instructing the module to multicast data within its own chassis, the RPI also "reserves" a spot in the stream of data flowing across the ControlNet network.

The timing of this "reserved" spot may or may not coincide with the exact value of the RPI, but the control system will guarantee that the owner-controller will receive data at least as often as the specified RPI.

The "reserved" spot on the network and the module's RTS are asynchronous to each other. This means there are Best and Worst Case scenarios as to when the owner-controller will receive updated channel data from the module in a networked chassis.

#### **Best Case RTS Scenario**

In the Best Case scenario, the module performs an RTS multicast with updated channel data just before the "reserved" network slot is made available. In this case, the remotely located owner receives the data almost immediately.

#### **Worst Case RTS Scenario**

In the Worst Case scenario, the module performs an RTS multicast just after the "reserved" network slot has passed. In this case, the owner-controller will not receive data until the next scheduled network slot.

Because it is the RPI, and NOT the RTS, which dictates when the module's data will be sent over the network, we recommend the RPI value be set LESS THAN OR EQUAL TO the RTS to make sure that updated channel data is received by the owner-controller with each receipt of data.

# <span id="page-23-1"></span>Section 3.9 **Listen-Only Mode**

Any controller in the system can listen to the data from any I/O module (for example, input data or "echoed" output data) even if the controller does not own the module (that is, it does not have to hold the module's configuration data to listen to the module).

The Listen-Only mode is set during the I/O configuration process.

Choosing a Listen-Only mode option allows the controller and module to establish communications without the controller sending any configuration data. In this instance, another controller owns the module being listened to.

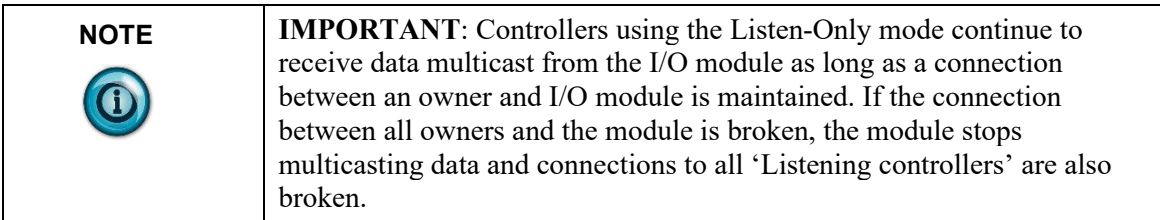

# <span id="page-24-0"></span>Section 3.10 **Multiple Owners of Input Modules**

Because 'Listening controllers' lose their connections to modules when communications with the owner stop, the ControlLogix system will allow you to define more than one owner for input modules.

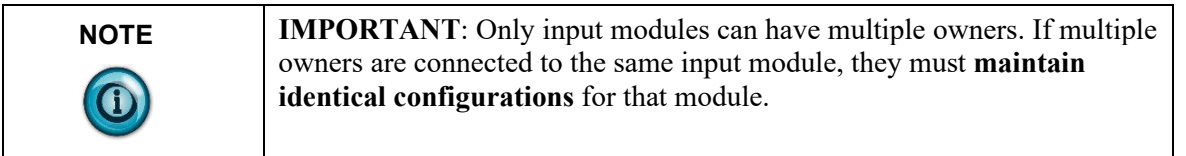

In the example below, Controller A and Controller B have both been configured to be the owner of the input module.

When the controllers begin downloading configuration data, both try to establish a connection with the input module. Whichever controller's data arrives first establishes a connection. When the second controller's data arrives, the module compares it to its current configuration data (the data received and accepted from the first controller).

If the configuration data sent by the second controller matches the configuration data sent by the first controller the connection is also accepted. If any parameter of the second configuration data is different from the first, the module rejects the connection, and the user is informed by an error in the software.

The advantage of multiple owners over a 'Listen-only' connection is that now either of the controllers can lose the connection to the module and the module will continue to operate and multicast data to the system because of the connection maintained by the other owner-controller.

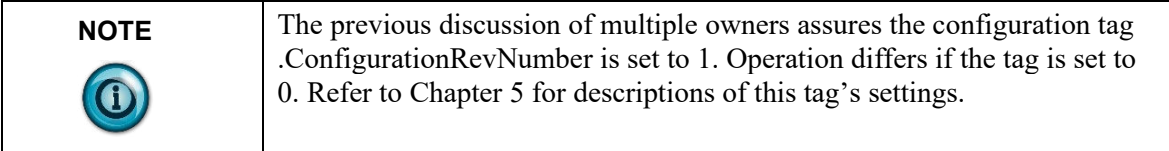

## <span id="page-25-0"></span>Section 3.11 **Configuration Changes in an Input Module with Multiple Owners**

Exercise caution when changing an input modules' configuration data in a multiple owner scenario. When the configuration data is changed in one of the owners, for example, Controller A, and sent to the module, that configuration data is accepted as the new configuration for the module. Controller B will continue to listen, unaware that any changes have been made in the module's behavior.

Important: When changing configuration for a module with multiple owners, we recommend the connection be inhibited. To prevent other owners from receiving potentially erroneous data, as described above, the following steps must be followed when changing a module's configuration in a multiple owner scenario when online:

- 1. For each owner-controller, inhibit the controller's connection to the module in the software on the I/O Module Connection tab.
- 2. Make the appropriate configuration data changes in the software.
- 3. Repeat steps 1 and 2 for all owner-controllers, making the exact same changes in all controllers.
- 4. Uncheck the Inhibit box in each owner's configuration to reconnect each module.

# <span id="page-26-0"></span>**Chapter 4 Programming Your Module**

This chapter explains how to program your module in the ControlLogix system. It also describes how the module's input configuration are incorporated into your ladder logic program. Topics discussed include:

- Import the module's configuration profile.
- Review accessing and altering configuration options.
- Configure the modules input type and filter settings.
- Configure alarms and limits.

# <span id="page-26-1"></span>Section 4.1 **Module Installation**

To incorporate the module into the system, you must use the RSLogix 5000 programming software. If you are using RSLogix 5000 version 15 or greater, an AOP (Add-On-Profile) is available and can be downloaded from our website at www.spectrumcontrols.com. The AOP allows you to add the CTR8 to the RSLogix 5000 pick list and contains custom configuration screens for the module. If you do plan to use the AOP, you can skip the remainder of this chapter.

For those that plan to use RSLogix 5000 version 14 or older, the generic module profile must be used to add the CTR8 to a new or existing project. An RSLogix 5000 sample project using the generic module profile is available for download on our website at www.spectrumcontrols.com. The ladder sample contains userdefined input and configuration tags used to configure and read analog data from the CTR8 module. The configuration tags control features such as the modules input type, channel input range, data format, and filter frequency, etc.

# <span id="page-26-2"></span>**Section 4.2 Adding Your Module** to a Project

The module has a unique set of tag definitions which are used to configure specific features. Chapter 5, Configuration, Data, and Status Tags, gives you detailed information about the data content of the configuration. These values are set using your programming software and ladder logic. Before you can use these features, you must first include the module into the project:

Open the sample project with the CTR8 information. Open your project. Drag and drop the CTR8 module into the I/O configuration section of your project:

- 1. Open the sample project.
- 2. Open your new project.
- 3. Click once on the CTR8 in the sample project.
- 4. Drag and drop it into the I/O Configuration section of your project.

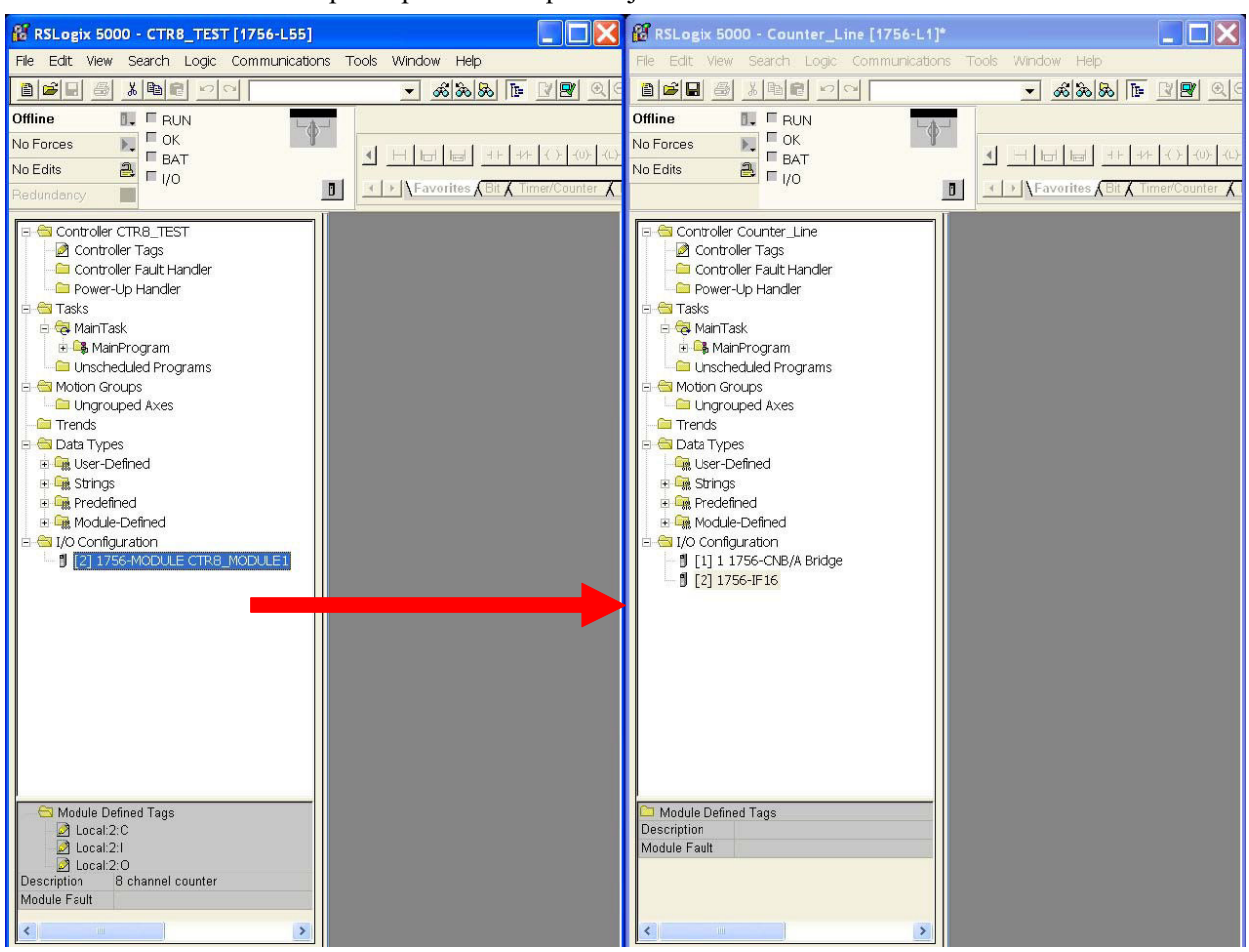

Step 1: Open the Sample Project:

Step 2: Open your new project as follows:

1. Drag and drop the CTR8 user-defined data types from the sample project into your project.

There are three CTR8 user defined data types that need to be moved:

- ConfigurationBlock.
- InputBlock.
- OutputBlock.
- 2. Click on the data type.
- 3. Drag it into your new project.
- 4. Continue to drag and drop the data types until all four have been moved.

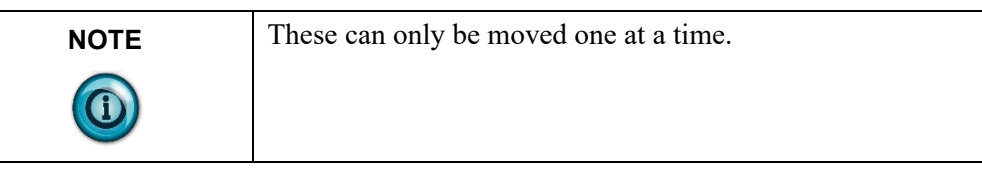

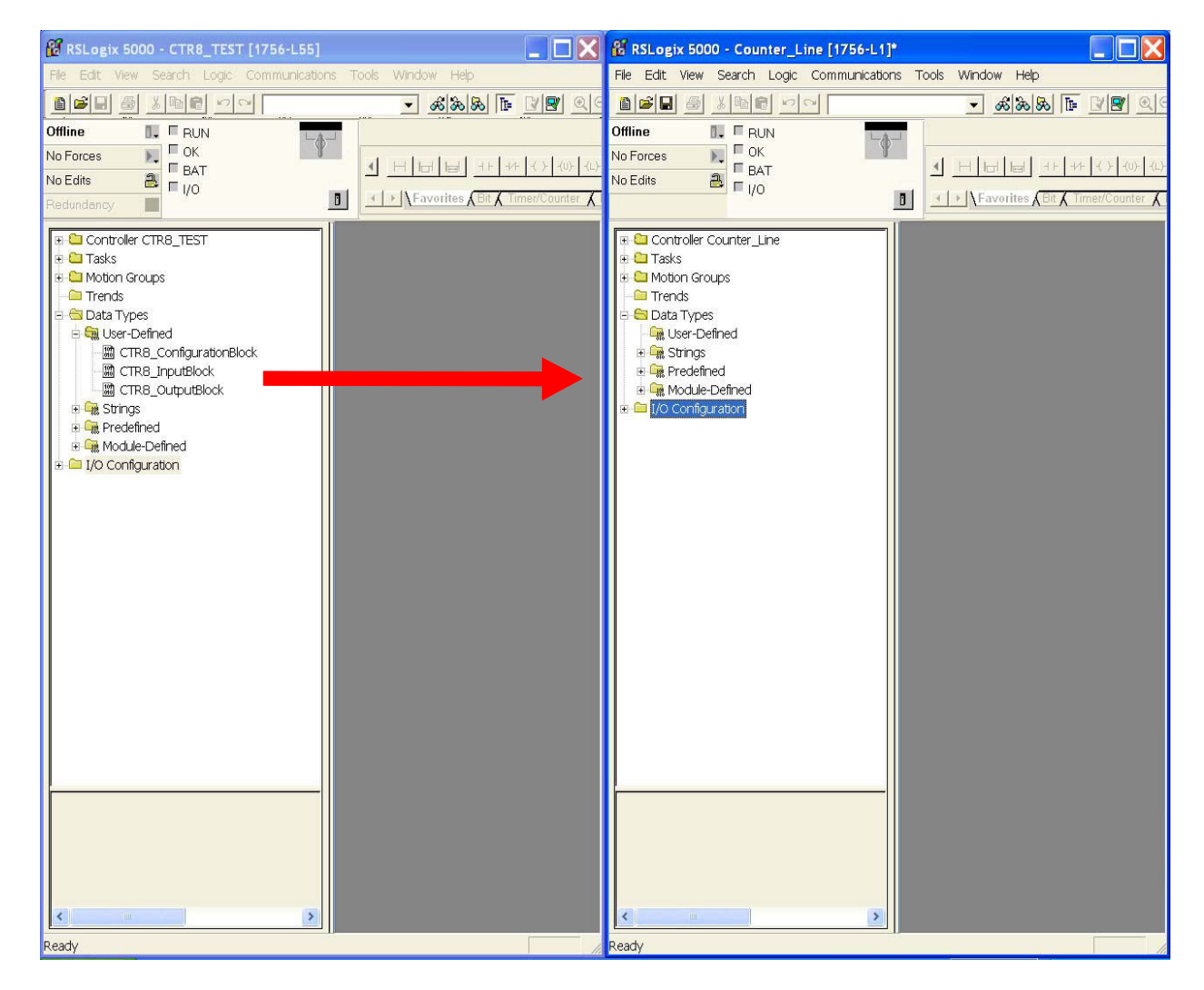

Step 3: Drag and drop the controller configuration tags from the sample project into your project as follows:

- 1. Right click on the Controller Tags item of the sample project and select edit.
- 2. Right click on the Controller Tags item of your project and select edit.
- 3. Scroll down to the Controller tags of the sample project and select all the tags by highlighting them.
- 4. Drag and drop these tags into your project.

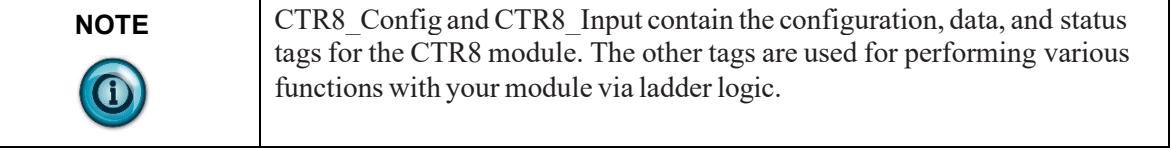

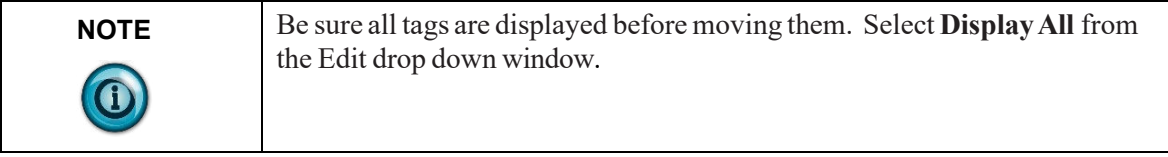

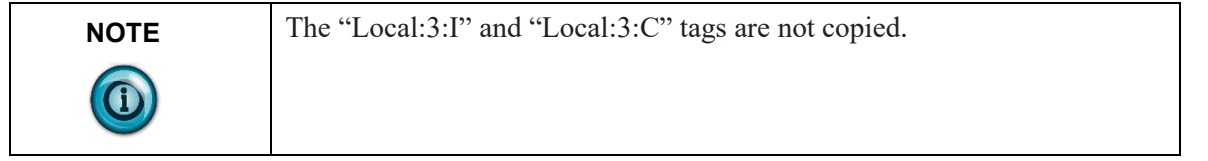

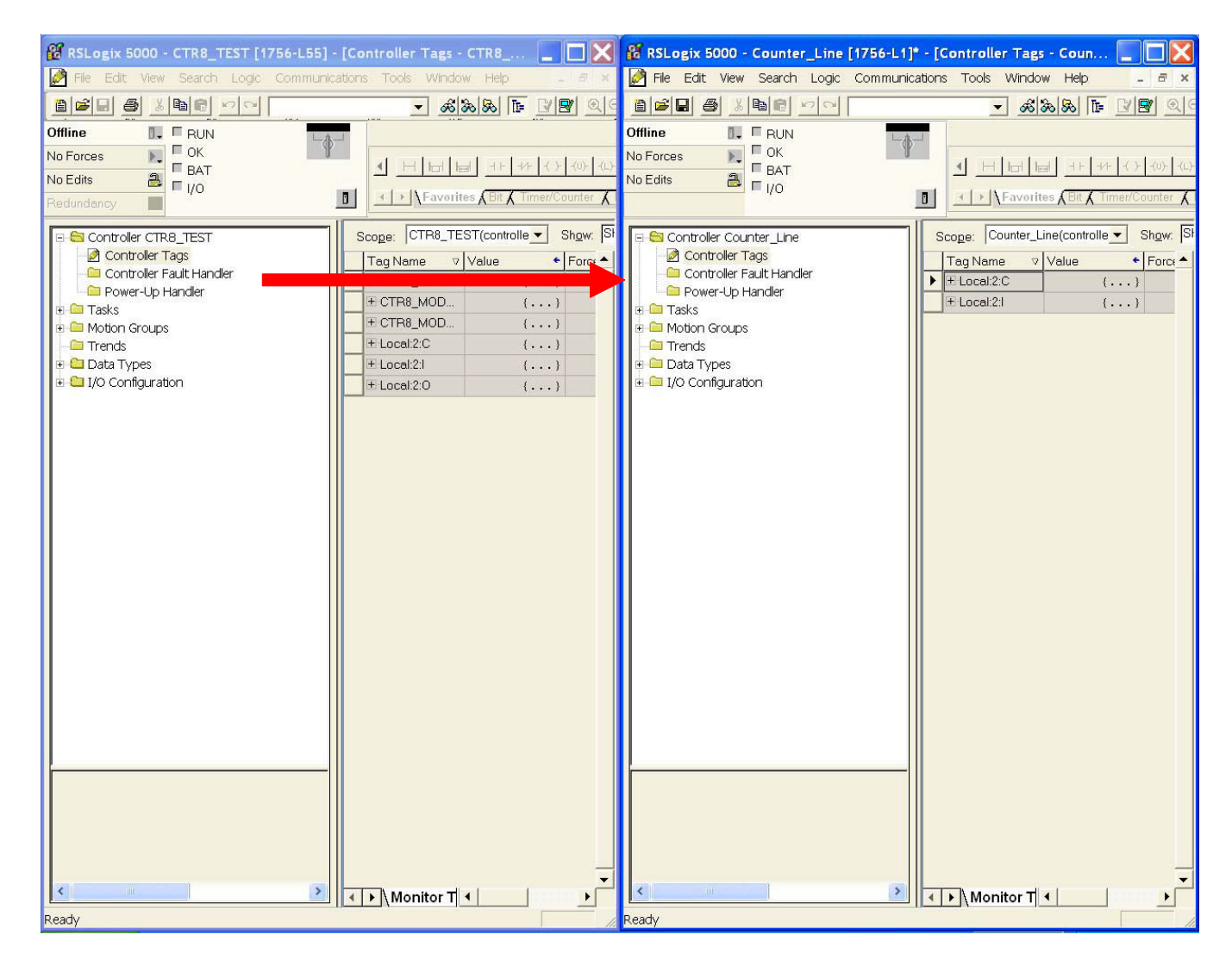

Step 4: Create a new ladder logic routine in your project.

- 1. In your project, right mouse-click on the MainRoutine item and select **New Routine**. **CTR8** was entered in the example above.
- 2. Double click on the MainRoutine item in the sample project and then double click on the added new routine in your project to display their corresponding ladderlogic.
- 3. Left mouse inside the MainProgram ladder logic in the sample project and press **CRTL-A** to select all the rungs.
- 4. Drag and drop these rungs over and add them to the new routine's ladder logic.

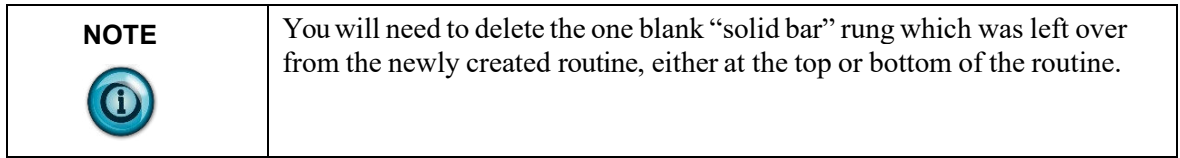

5. Now add a JSR ladder instruction in your MainRoutine which callsthis routine.

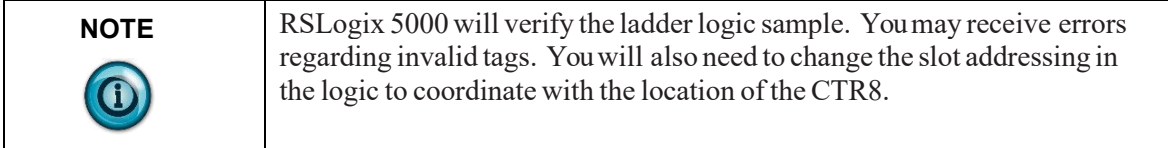

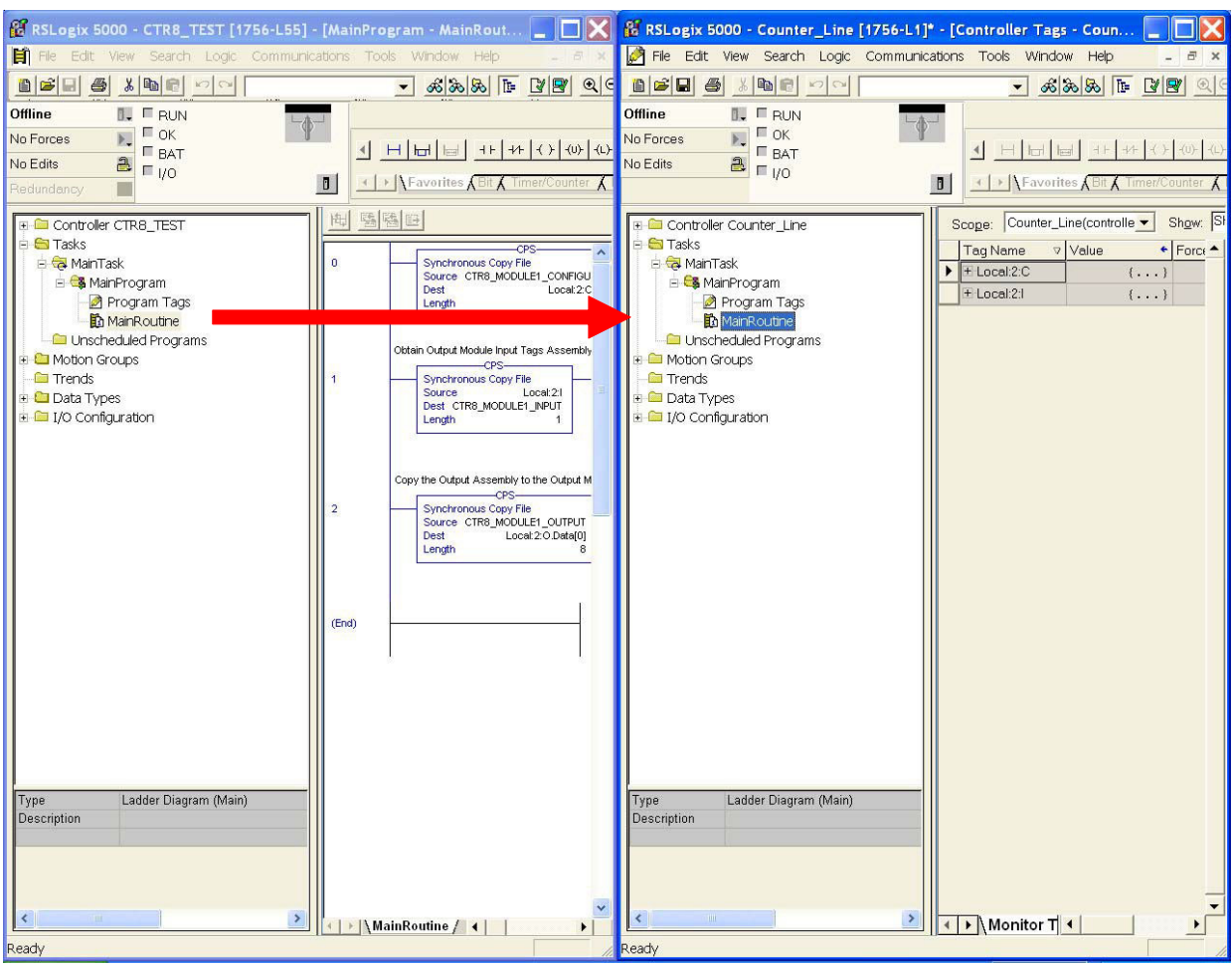

#### This completes the installation of module in the system.

# <span id="page-31-0"></span>Section 4.3 **Configuring Module Attributes: Configuration Tags**

The module has settings that are global and channel specific. These are accessed via the controller tags. Specific information regarding these tag settings may be found in Chapter 5.

# <span id="page-31-1"></span>Section 4.4 **Channel-Specific Tags**

These settings control channel-specific behavior such as input type, range, filter frequency, units, and alarms.

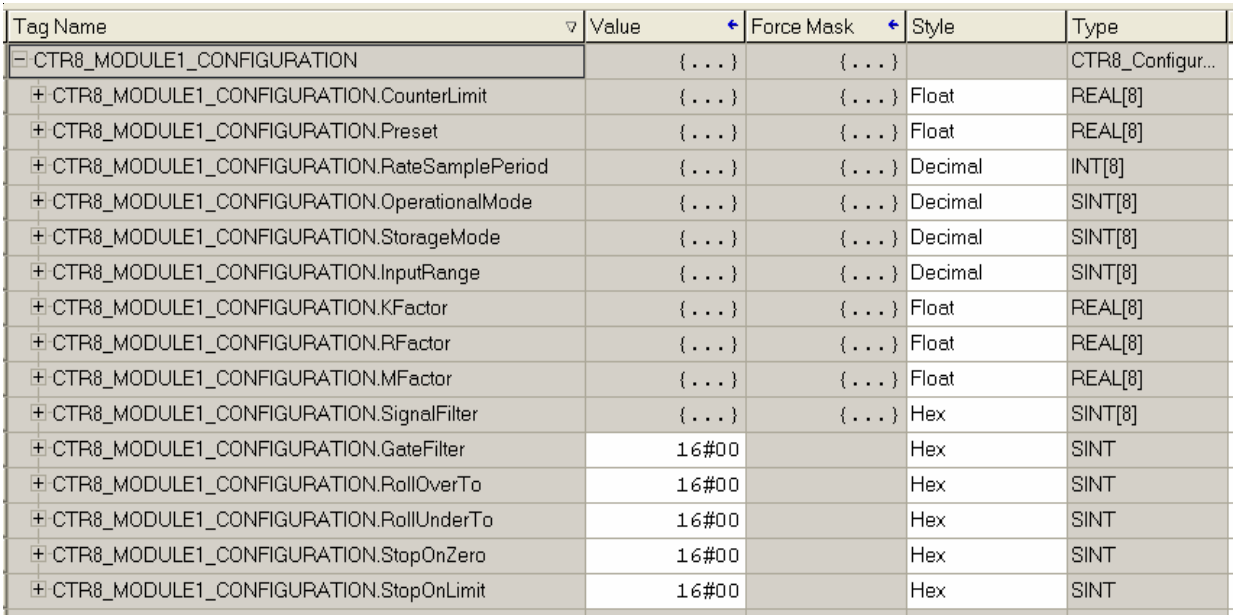

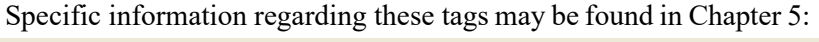

# Section 4.5 **Data Tags**

These tags represent the process data values in their final form:

<span id="page-32-0"></span>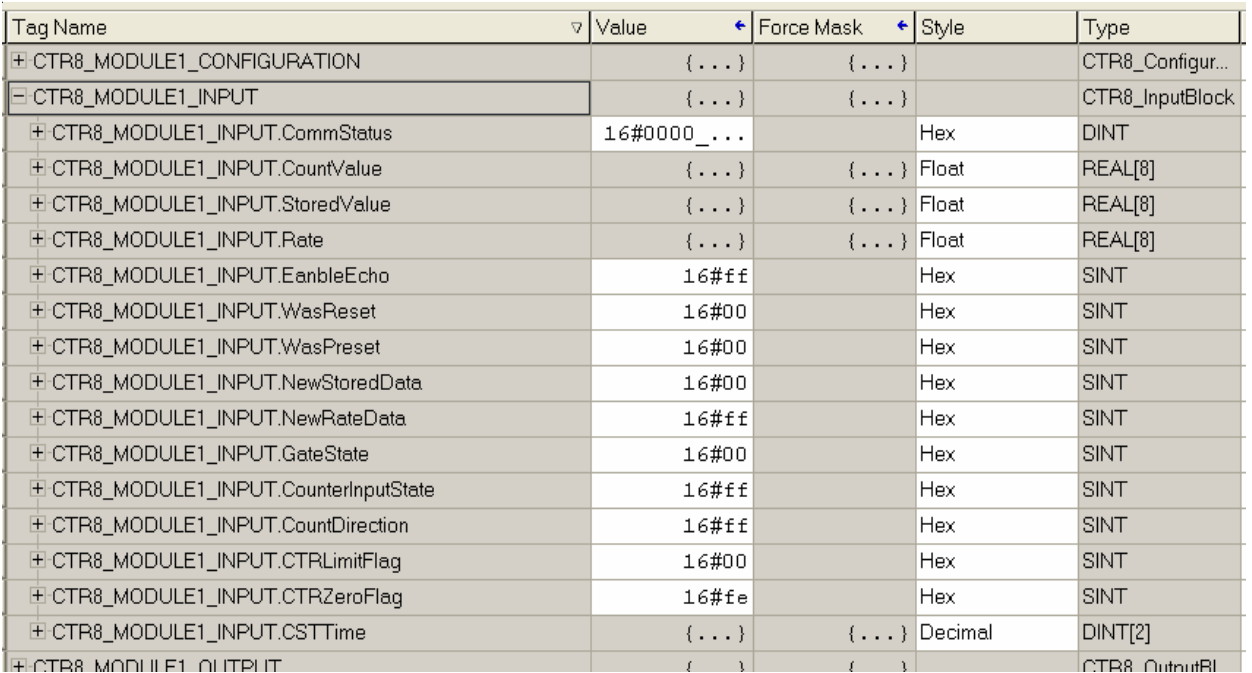

# Section 4.6 **Status Tags**

These tags report module status such as alarm conditions, faults, and errors:

<span id="page-33-0"></span>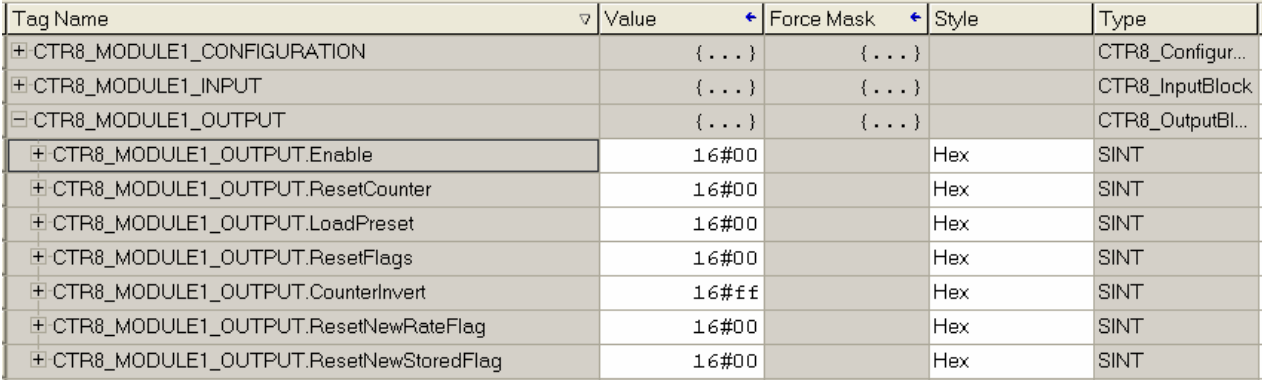

# <span id="page-34-0"></span>**Chapter 5 Configuration, Data, and Status Tags**

Read this chapter to:

- Send configuration data to the module.
- Configure global module properties.
- Configure each input channel.
- Check each input channel's data.
- Check module and individual channel status.

This chapter outlines the detailed settings for the 1756sc-CTR8. These settings determine the modules input types, filter frequencies, scan rates, and associated attributes. Detailed descriptions of these settings are available in the Tag Definition section of this chapter.

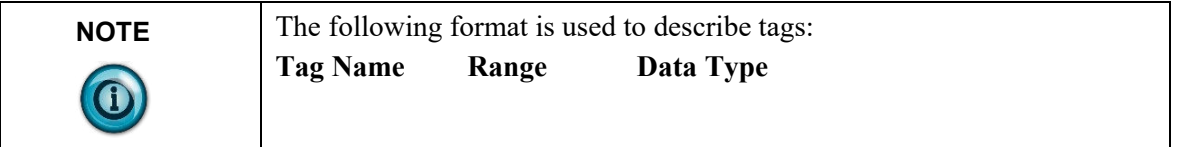

# <span id="page-34-1"></span>Section 5.1 **Send Configuration** Data to the Module

After changing the configuration tags in this chapter, you must then send them to the module. To do this you may perform any of these operations:

- 1. Inhibit, then un-inhibit, the module via the Module Properties dialog; Connection Tab.
- 2. Reset the module via the Module Properties dialog; Module Info tab.
- 3. Reset the module via ladder logic. See the **DoReset** rung in the sample ladder project.
- 4. Perform a **Set Attribute All** or Module Reconfigure message instruction via ladder logic. Refer to your sample program for information about the **DoSetAttrAll** command.

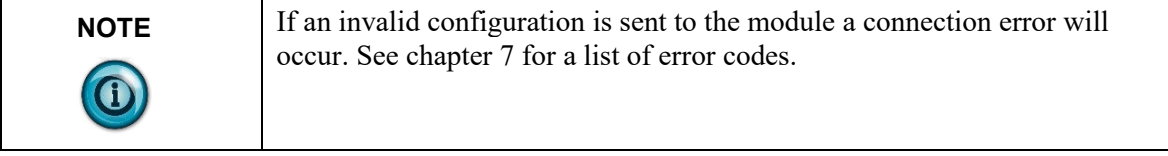

# <span id="page-35-0"></span>**Section 5.2 Configuration Tags**

The following Global Module Settings and Channel-Specific Settings sections allow custom configuration of the module. These tags can be found within the CTR8\_config controller tags.

# <span id="page-35-1"></span>Section 5.3 **Channel-Specific Settings**

#### **[***x***] designates the channel number.**

**(C) designates the value may be changed during module operation**

#### **CountLimit[***x***] 0 - 16777215 FLOAT (C)**

Designates the channel rollover value. The maximum value is 1677215 when scaling is off. When scaling is applied the maximum value is 1677215/K\*M.

#### **Preset[***x***] 0 - 16777215 FLOAT (C)**

Designates the channel preset value. Module begins counting at this value.

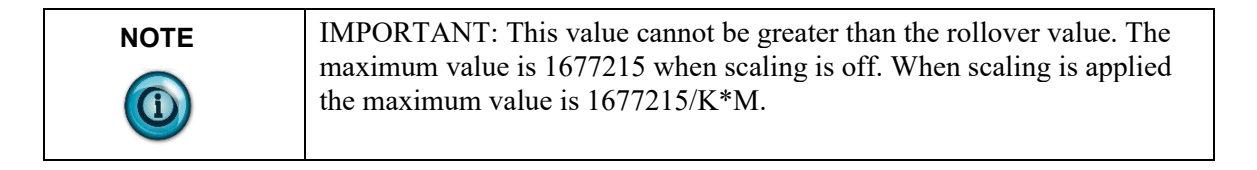

#### **RateSamplePeriod[***x***] 0-2000 INT**

When using period/rate mode, set this value as a multiple of 10 ms between 0 and 2000. This becomes the integration time over which rate data is averaged.

#### **OperationalMode[***x***] 0,1 INT**

Designates channel operational mode:

- $\bullet$  0 = unidirectional counter mode (Up).
- 1 = bidirectional counter mode (Up / Down).
- $2 =$  encoder X1 mode.
- $\bullet$  3 = encoder X4 mode.

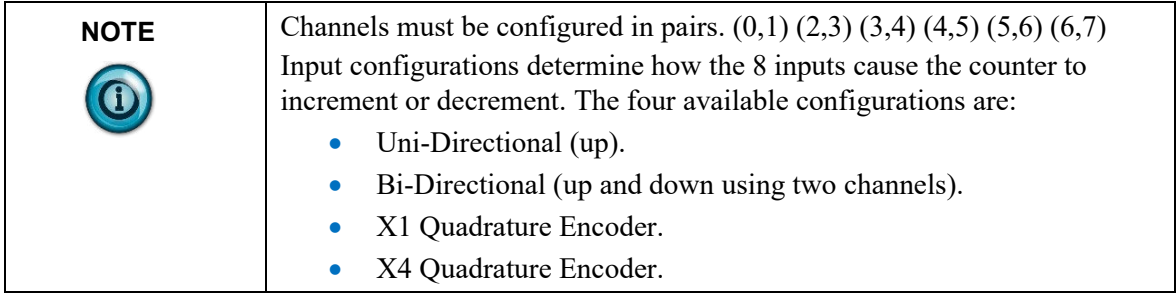

# <span id="page-36-0"></span>Section 5.4 **Uni-Directional**

With this configuration, the input increments in an upward direction. All 8 channels may be configured in the unidirectional mode. Every clock pulse will increment the counter on the rising edge.

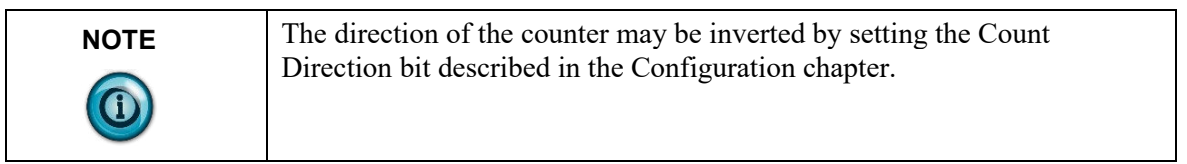

# <span id="page-36-1"></span>Section 5.5 **Bi-Directional**

The bidirectional counter requires 2 input channels. In this mode, one channel is used as the counter input, and the 2nd channel is used to determine the count direction. The counter will increment when the Direction Channel value is 0 and will decrement when the Counter Direction Channel value is 1.

# <span id="page-36-2"></span>Section 5.6 X1 Quadrature Encoder

The quadrature mode requires 2 input channels. When a quadrature encoder is attached to an input channel pair, A and B, the count direction is determined by the phase angle between inputs A and B. If A leads B, the counter increments. If B leads A, the counter decrements. (The counter changes value only on one edge of input 1.) The counter increments once per quadrature cycle.

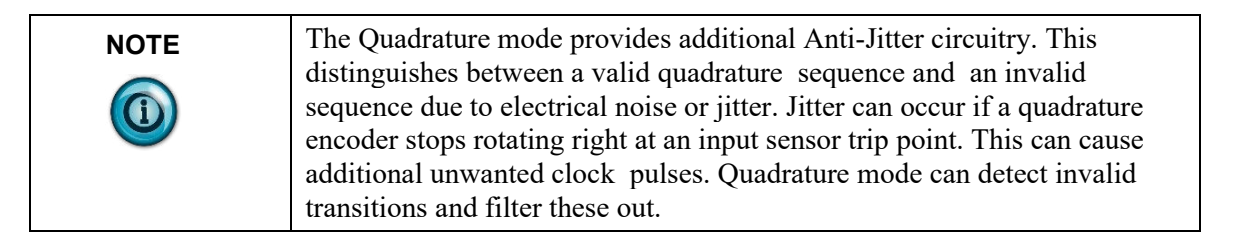

# <span id="page-36-3"></span>Section 5.7 **X4 Quadrature Encoder**

Like the X1 quadrature encoder, the count direction is determined by the phase angle between inputs A and B. If A leads B, the counter increments.

If B leads A, the counter decrements. However, the counter changes value on the rising and falling edges of inputs A and B. The counter increments four times per quadrature cycle.

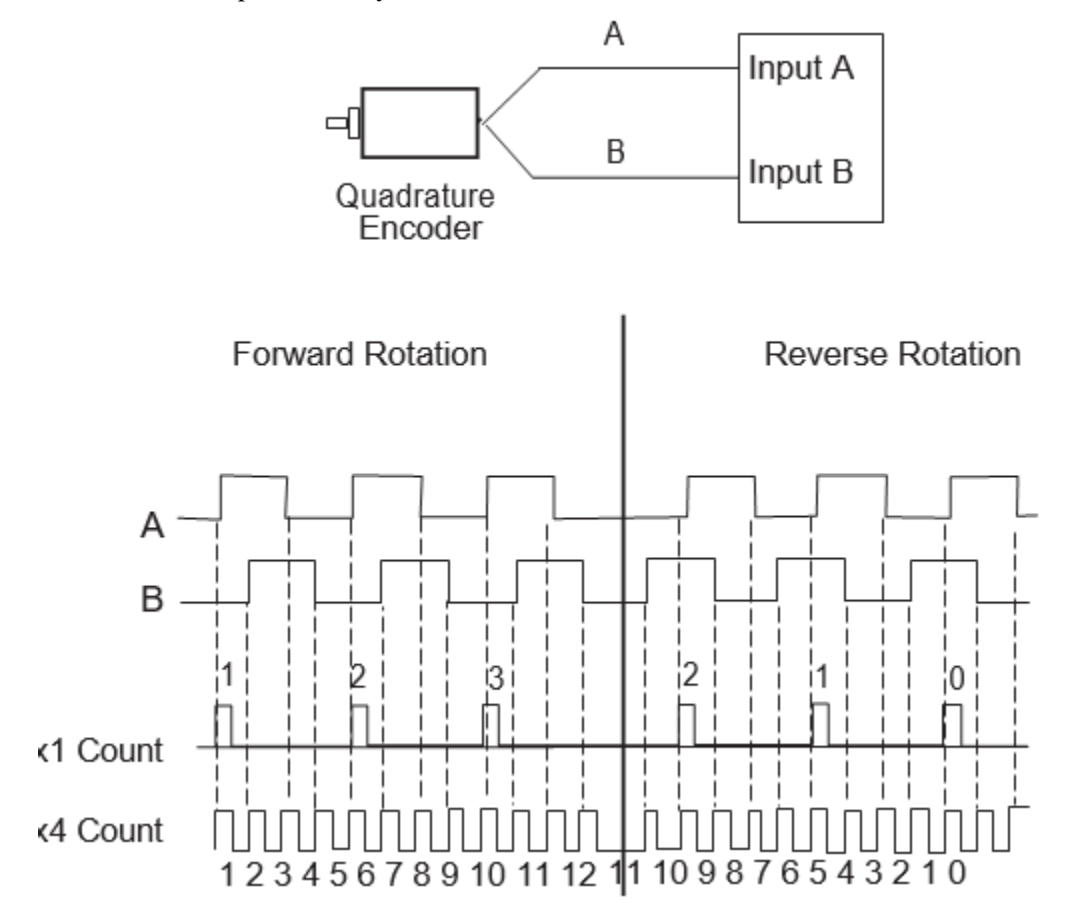

#### <span id="page-37-0"></span>**Section 5.8** StorageMode[x] 0-4 **INT**  $(C)$

This mode determines how the gate behavior effects counter behavior:

- $0 =$  no store mode.
- $1 =$  store and continue mode.
- $2 =$  store, wait, and resume mode.
- 3 = store and reset, wait, and start mode.

 $4 =$  store, reset, and start mode.

The behaviors are characterized as follows:

**StorageMode = 0** - No gate activity stored.

**StorageMode = 1** - Read, store count, and continue counting.

Read, Store count and continue counting.

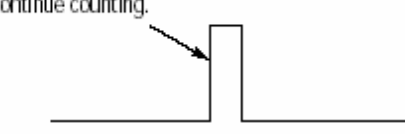

**StorageMode = 2 -** Store/Wait/Resume.

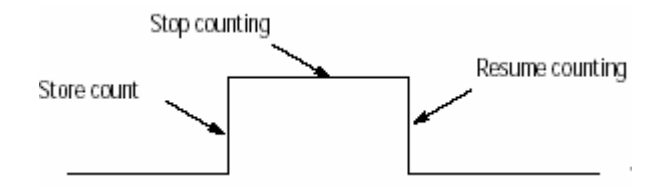

**StorageMode = 3 -** Store-Reset/Wait/Start.

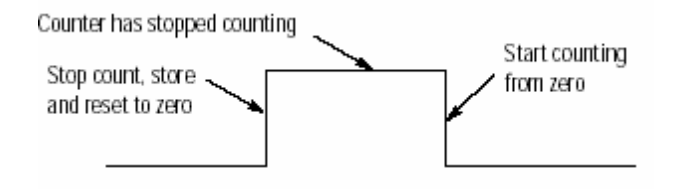

**StorageMode = 4 -** Store-Reset/Start.

Rising edge

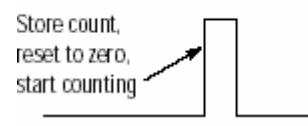

#### **InputRange[***x***] 0,1 INT**

This setting determines the threshold where the counter will begin to trigger. Select the range that is best suited to your sensor's range:

 $0 = AC 50$  mVpp threshold.

- $1 = AC 200$  mVpp threshold.
- $2 = 5 V.$

 $3 = 12/24$  V.

#### **KFactor[***x***] 0 - 1×1032 FLOAT (C)**

The K scale factor is used for counter scaling. This allows users to scale the counter output into more useful units, like gallons per minute. When a non-zero Scale Factor value is set, the scale calculation is always performed. A value of zero must be written to the Scale Factor to disable this feature. This counter value is divided by the K factor. K factors are positive numbers.

#### **RFactor[***x***] 0 - 1×1032 FLOAT (C)**

In Program Mode, the data value in this register is used for scaling. The M scale factor is used for meter calibration. When a non-zero Scale Factor value is set, the scale calculation is always performed. A value of zero must be written to the Scale Factor to disable this feature.

The M factor value expressed as a floating point number. This value is multiplied by the counter actual count value and gives the M factor a range of  $\pm$ the maximum value of a REAL type in RSLogix. Exercise due caution as this

value can also be multiplied. If you multiply two values together, the output should remain within the maximum value of the Real type. Most M factors will be within  $\pm 5\%$  of 1.0000.

#### **MFactor[***x***] 0 - 1×1032 FLOAT (C)**

The R scale factor can be used for scaling of the output frequency. The output frequency is divided by the R scale value. The frequency value is divided by the R factor. R factors must be positive numbers. A negative value will cause a configuration error.

#### **SignalFilter[***x***] 0-3 INT**

Designates whether channel 0 uses the analog filter:

- $0 =$  do not use analog or digital filter.
- $1 =$  use digital filter (25 kHz).
- $2 =$  use both digital (25 kHz) and analog (12 kHz) filters.
- 3= use digital (25 kHz), analog (12 kHz), and debounce filter (30 Hz).

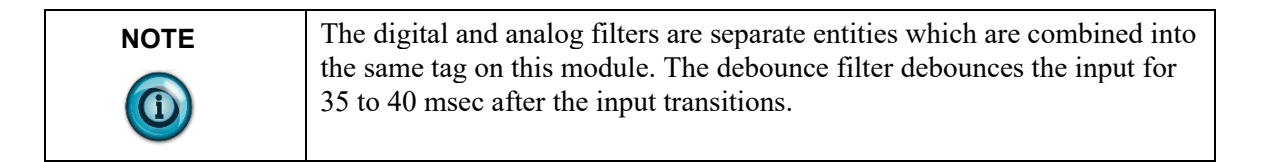

#### **GateFilter[***x***] 0,1 INT**

 $0 = No$  filter.

 $1 =$ Debounce filter.

The debounce filter debounces the input for 35 to 40 msec after the input transitions.

#### **RollOverTo[***x***] 0,1 BOOL (C)**

Designates which value channel 0 will roll over to:

- $0 =$ zero.
- $1$  = preset.

#### **RollUnderTo[***x***] 0,1 BOOL (C)**

Designates which value channel 0 will roll under to:

- $0 =$  normal (maximum value).
- $1$  = preset.

#### **Stoponzero** $[x]$  **0,1 BOOL (C)**

Designates what channel 0 will do when it counts down to 0:  $0 =$  roll under.

 $1 = stop at zero.$ 

#### **Stoponlimit[** $x$ **] 0,1 BOOL (C)**

Designates what channel 0 will do when it counts up to the count limit:  $0 =$  roll over.  $1 = stop$  at the limit.

# <span id="page-40-0"></span>Section 5.9 **Output Tags**

#### **Disable[***x***] 0,1 BOOL**

Enable the counter for channel [*x*]:

 $0 =$  enable.

 $1 =$  disable.

#### **ResetCounter[***x***] 0,1 BOOL**

Resets counter 0 and begins counting:

 $0 =$  do not reset.

 $1 =$  reset.

#### **LoadPreset[***x***] 0.1 BOOL**

Loads preset count value into counter  $[x]$  and begins counting:  $0 =$  no action.  $1 =$ load preset.

#### **ResetFlags[***x***] 0,1 BOOL**

Reset all flags:  $0 =$  not reset.  $1 =$  reset.

#### **CounterInvert[***x***] 0,1 BOOL**

Invert current direction of counter:

 $0 = Standard$ 

 $1 =$ Inverted

#### **ResetNewStoredFlag[***x***] 0,1 BOOL**

Reset new stored data flag.

 $0 =$  not reset

 $1 =$  reset

#### **ResetNewRateFlag[***x***] 0,1 BOOL**

Reset rate data flag:

 $0 =$  not reset.

 $1 =$  reset.

# <span id="page-41-0"></span>Section 5.10 **Input Tags**

The following data tags are preceded by the tag name CTR8 Input.ChannelData[ $x$ ] where  $x$  is the channel number 0-7.

#### **CommStatus 0,65535 DINT**

Displays module connection status:

 $0 =$  module is connected.

 $65535$  = module is not connected.

#### **Count[***x***] 0-16777215 FLOAT**

Displays the channel count value.

#### **StoredValue[***x***] 0-16777215 FLOAT**

Displays the value of the stored counts register. The maximum value is 1677215 when scaling is off. When scaling is applied the maximum value is 1677215/K\*M.

#### **Rate[***x***] 0-65,000 REAL**

Current rate value.

#### **EnableEcho[***x***] 0,1 BOOL**

Software enabled for the channel. This is an echo of the output tag: 0=Enable. 1=Disable.

#### **WasReset[***x***] 0,1 BOOL**

Displays whether the channel counter was reset:

 $0 =$  Counter was not reset.

 $1$  = Counter was reset.

#### **WasPreset[***x***] 0,1 BOOL**

Displays whether the preset value for the channel counter was loaded:

 $0$  = Preset value was not loaded.

 $1 =$  Preset value was loaded.

**NewStoredData 0,1 BOOL**  $0 =$ Data not stored.  $1 =$ Data stored.

## **NewRateData 0,1 BOOL**

 $0 =$ Data is old.

#### **GateState[***x***] 0,1 BOOL**

Displays the channel Z state:

 $0 =$ Gate is not active.

 $1 =$  Gate is active.

**CounterInputState[***x***] 0,1 BOOL**

This echoes the state of the input.

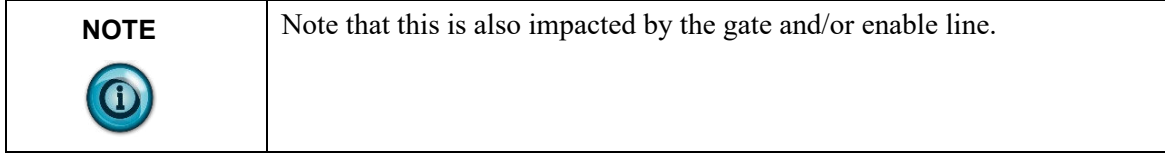

#### **CountDirection[***x***] 0,1 BOOL**

 $0 =$  Counting up.

 $1$  = Counting down.

#### **CTRLimit[***x***] 0,1 BOOL**

This flag is latched when counts are equal to the user-defined limit:

 $0 = Not set.$ 

 $1 = Set.$ 

#### **CTRZero[***x***] 0,1 BOOL**

 $0 =$  Not set.

 $1 = Set.$ 

#### **CST DINT**

Coordinated System Time. This is the time that the processor reads data from the FPGA. It is not the actual time that the count occurred. There will only be one CST tag for the entire module.

# <span id="page-44-0"></span>**Chapter 6 Programming Examples**

Earlier chapters explained how the tag configuration defines the way the module operates. This chapter shows some basic programming which controls the operation of the module. It also provides you with segments of ladder logic specific to unique situations that might apply to your programming requirements.

# <span id="page-44-1"></span>Section 6.1 **Initial Programming**

Figure 6.1 illustrates some basic ladder logic commands which will allow you to:

- Program the initial configuration into the module.
- Copy data to user-defined tags.
- Reset the module.
- Make on-the-fly configuration changes.
- Unlatch alarms.

Additional ladder logic and configuration samples may also be found on our web site: www.spectrumcontrols.com.

- Rung 0: This rung copies the configuration data (CTR8 Config) into the module's configuration image memory. This rung is required.
- Rung 1: This rung copies the input data received from the module's input memory into the CTR8\_Input tag for monitoring and ladder usage. This rung is required.
- Rung 2: This is an optional example rung indicating how to reset the module via ladder logic.
- Rung 3: This is an optional example rung indicating how to send on-thefly configuration data to the module. This is useful if you would like to change channel alarm or scaling tags without causing interruption in channel updates.

Changing other tags will cause a 2.5-second delay in channel updates but the connection will not be interrupted.

**Figure 6.1 Sample Ladder Logic**

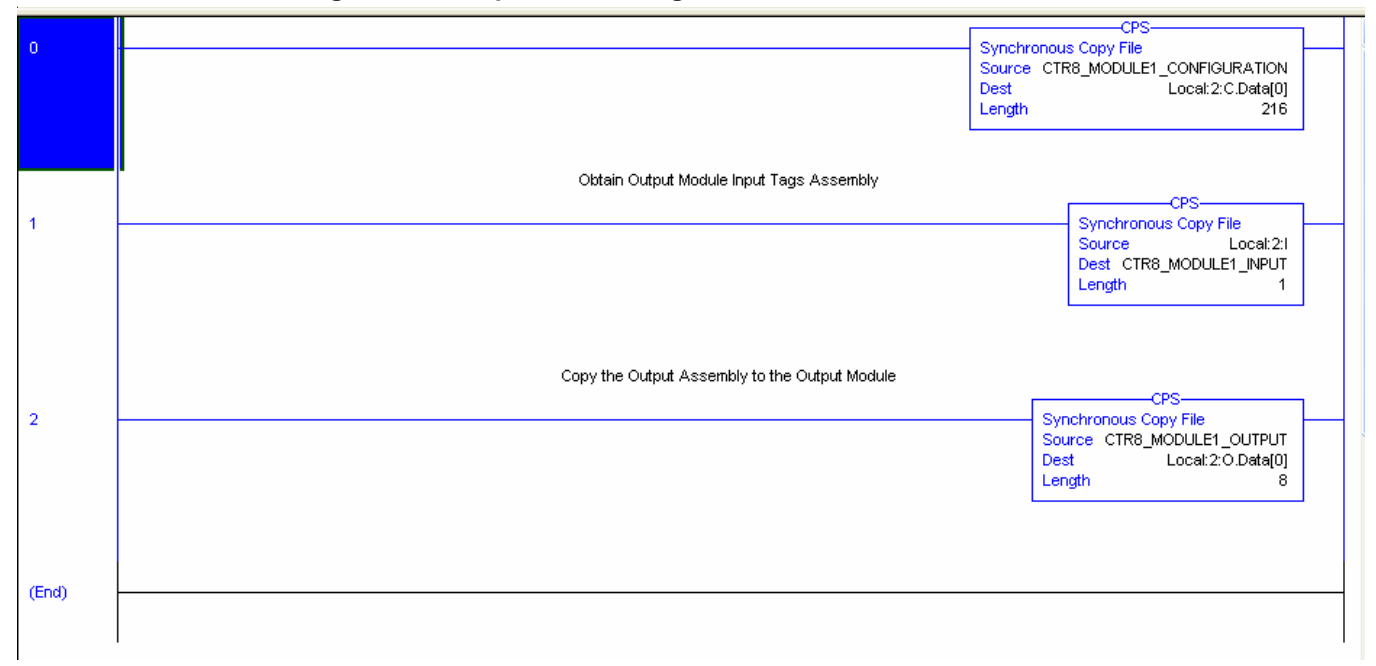

You may use SetAttributeAll to accomplish this.

Set Attribute All message:

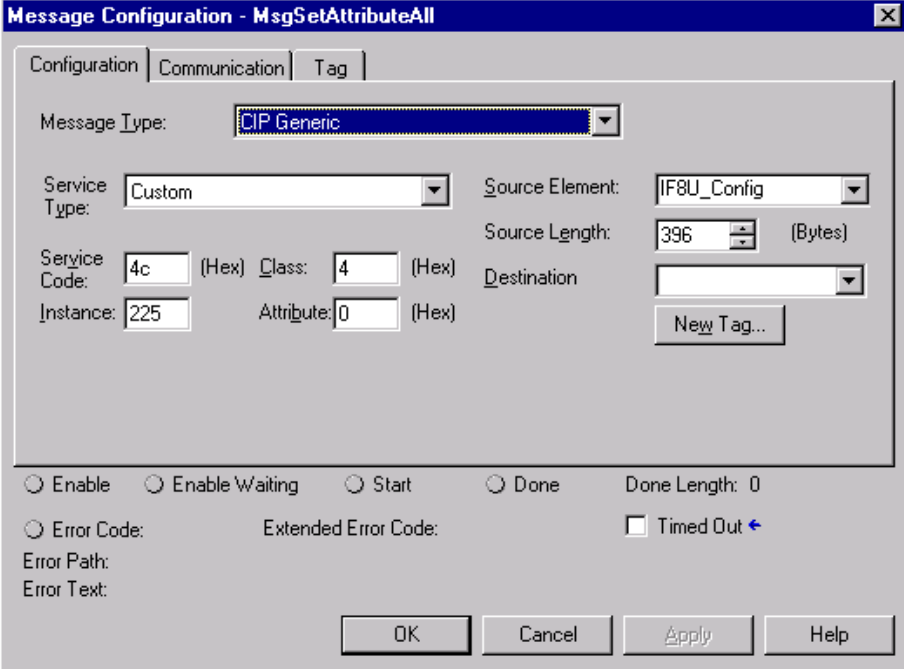

#### <span id="page-46-0"></span>Section 6.2 **Using the Gate Storage Mode**

The gate storage mode allows you to configure the external gate to react in several ways. The StorageMode[*x*] tag has 5 valid configurations:

#### **StorageMode[***x***]**

This mode determines how the gate behavior effects counter behavior:

 $0 =$  no store mode.

- $1 =$  store and continue mode.
- $2 =$  store, wait, and resume mode.
- $3 =$  store, reset, wait, and start mode.

 $4 =$  store, reset, and start mode.

**StorageMode = 1** - Read, Store count, and continue counting

This mode could be used in a cutting operation to determine the length of the cut material. When the gate is triggered, the current count value is stored, and the counter continues to count. The length of the material would then be determined by subtracting the correct count value from the stored value.

The gate behavior:

Read, Store count and continue counting.

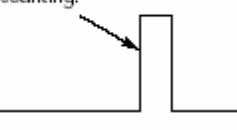

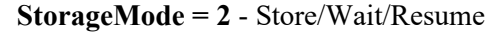

This mode may be used in a situation where accumulated count is important, but the process may stop. For instance, if you are running filling line and want to know the daily production, a flowmeter will measure the total quantity even through start/stop cycles.

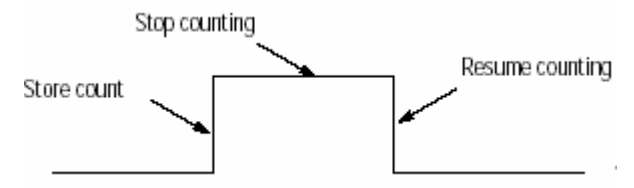

**StorageMode = 3** - Store-Reset/Wait/Start

This mode could be used in a bottle-filling line when you want to control the precise amount being dispensed. The fill occurs, the enable is triggered, and the bottle moves. The next bottle comes into place and the fill starts at zero.

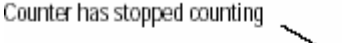

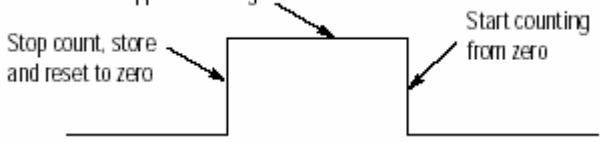

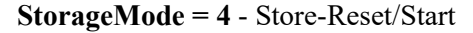

This mode could be used for a meter proving line when there are two trigger

points, a start and a stop. A pulse trigger caused by a ball crossing a proximity switch zeros the counter and starts the accumulation. When the ball reaches the end of the run, another pulse occurs stopping and storing the accumulated value.

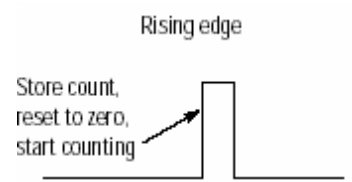

# <span id="page-47-1"></span><span id="page-47-0"></span>Section 6.3 **Installation Recommendations**

#### **High Impedance Inputs**

If the input device is an open collector type it may be necessary to use a pull-up or pull-down resistor in order to achieve the proper threshold crossover point. We recommend a 1 Kohm, resistor and tying it between the input path and ground to pull down or the input path and a +12/24 V source for pull up.

#### <span id="page-47-2"></span>**Filter Frequency Settings Low Voltage Directive**

Use of digital filters will ensure the best possible performance. Recommendations are as follows:

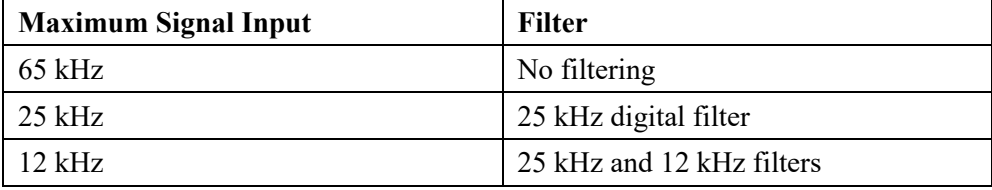

#### <span id="page-47-3"></span>**Debounce Filter**

The debounce filter is best used when the gate input is connected to lowfrequency input devices such as relays or proximity switches. These devices do not typically have any on-board debounce circuitry.

#### <span id="page-47-4"></span>**Meter Proving**

The 1756sc-CTR8 module provides a feature that allows you to perform meter proving functions. A typical meter proving application would include two detector sensors that are located a fixed distance from each other within a section of pipe used specifically for meter proving.

The operation does not disrupt the in-situ flowmeter's operation.

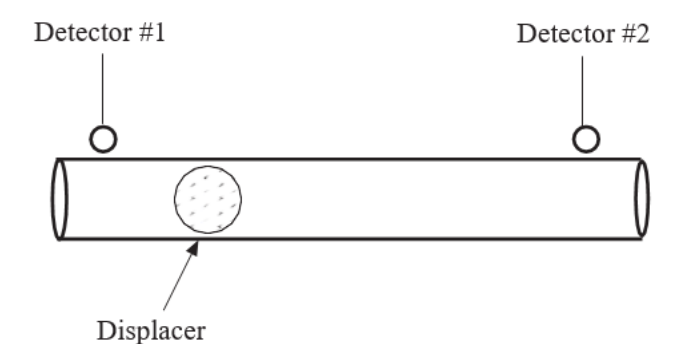

Using the external gate enable to start and stop count functions enables the user to count pulses as fast as 65 kHz to an accuracy of 1 count.

Here is an example wave form representing the start and stop transitions on the external gate enable, and the associated pulses that the module would accumulate: [Storage mode 3, store, reset, wait, start]

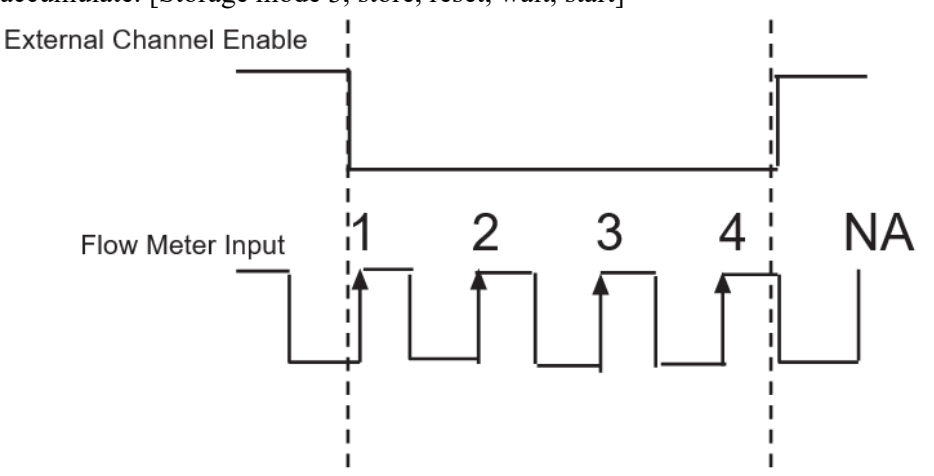

Given the above wave form, the module will begin counting the first rising edge input pulse after the external enable input goes low. The module will accumulate 4 counts in the channel count register and stop when the external enable input goes high.

# **Chapter 7 Troubleshooting**

# <span id="page-50-1"></span><span id="page-50-0"></span>Section 7.1 **Using Module** Indicators to **Troubleshoot**

The count module has indicators which provide indication of module status. ControlLogix modules use the following:

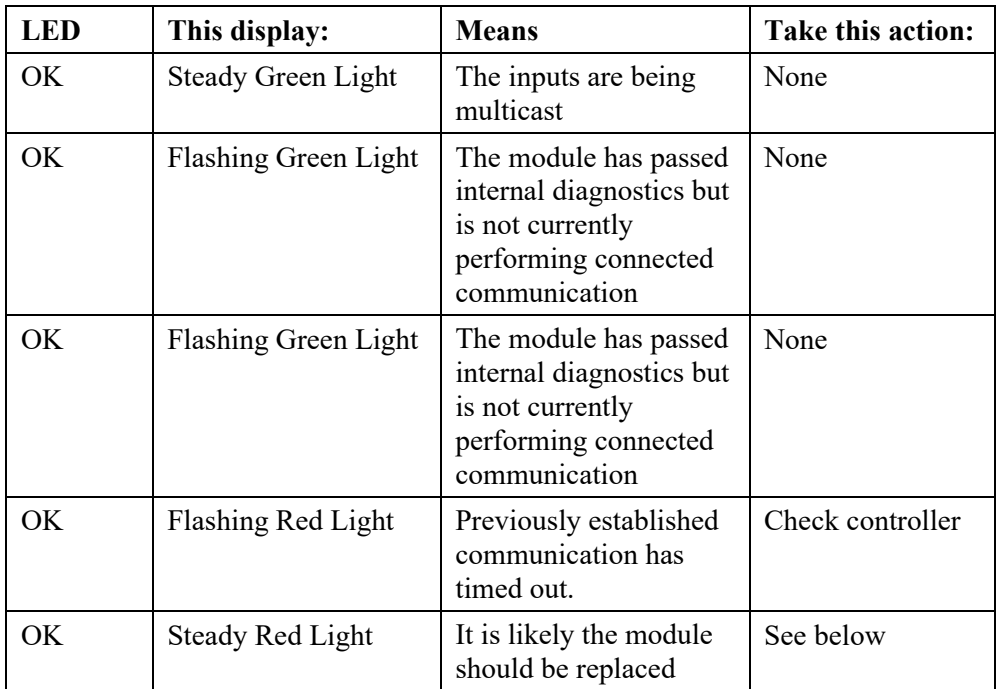

Under fault conditions the CTR8 will communicate a particular error via a LED blink code. A description of the fault conditions and LED blink codes is listed below:

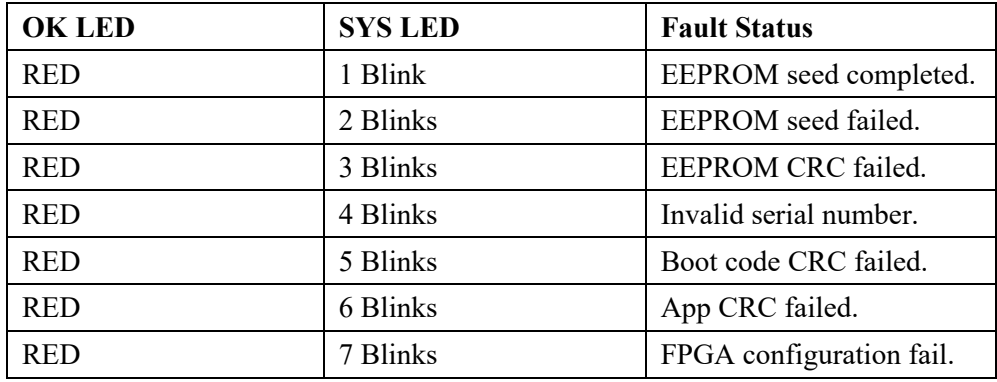

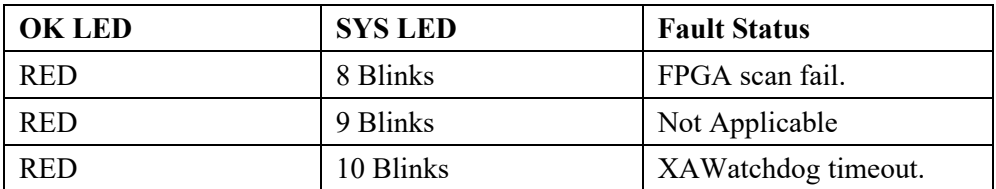

In most instances you may try resetting the module to clear the fault. If you are not successful, contact technical support as the module may require repair.

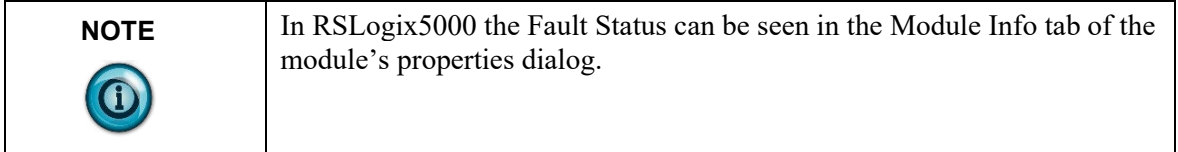

The following LED display is used with ControlLogix analog input modules:

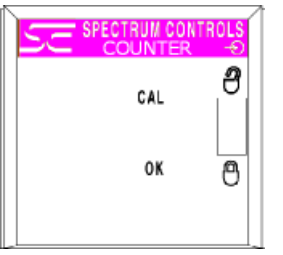

# <span id="page-51-0"></span>**Section 7.2** Using RSLogix 5000 to **Troubleshoot Your Module**

In addition to the LED display on the module, RSLogix 5000 will alert you to fault conditions. You will be alerted in one of three ways:

- Warning signal on the main screen next to the module. This occurs when the connection to the module is broken.
- Fault message in a screen's status line. Notification in the Tag Editor. General module faults are also reported in the Tag Editor. Diagnostic faults are only reported in the Tag Editor.
- Status on the Module Info Page

The screens below display fault notification in RSLogix 5000:

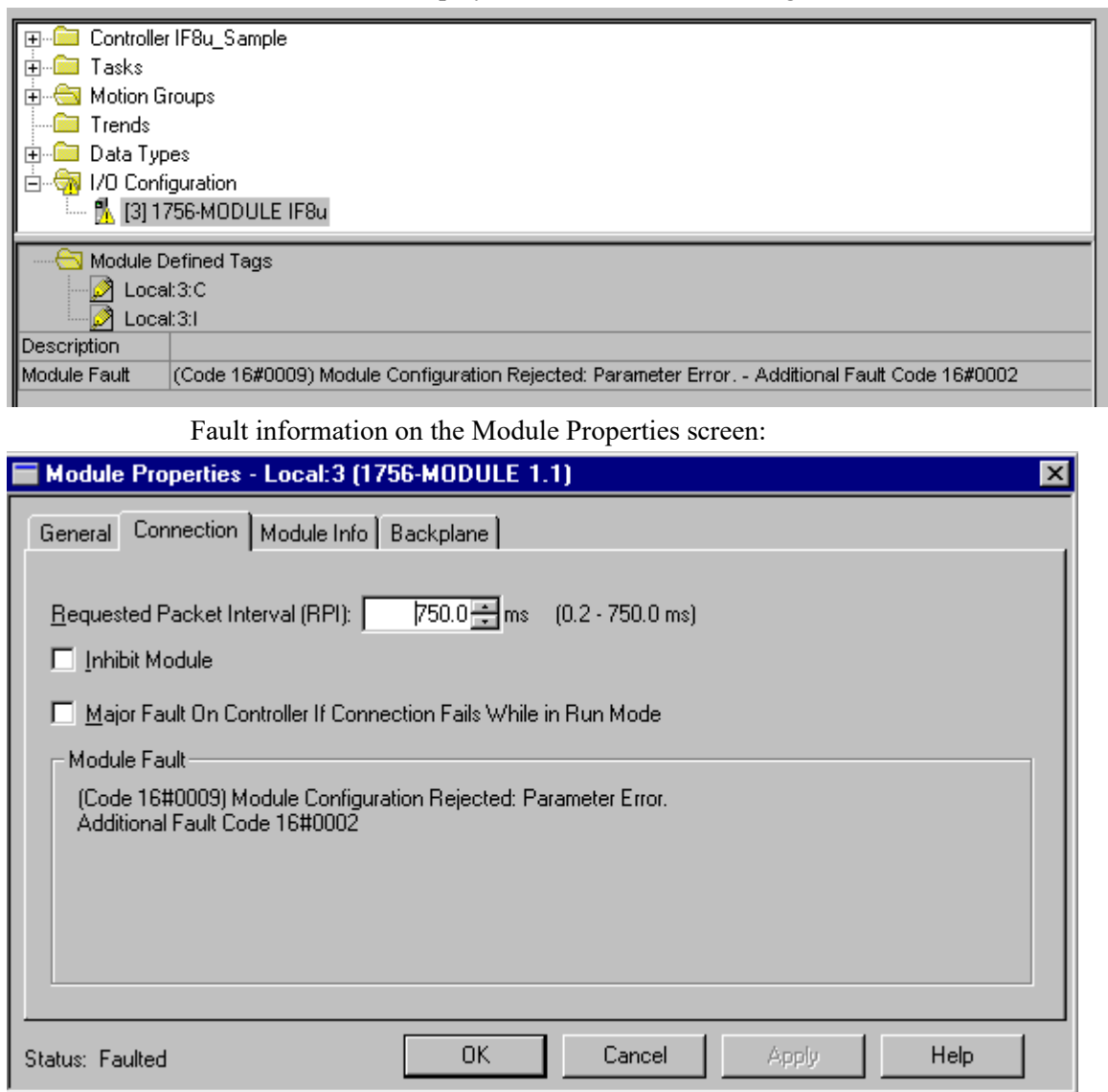

# <span id="page-52-0"></span>Section 7.3 **Determining Fault Type**

When you are monitoring a module's properties dialog in RSLogix 5000 and receive a fault message, the module fault area lists the type of fault.

# <span id="page-52-1"></span>**Section 7.4 Module Configuration Errors**

The "Additional Fault Code" value details the configuration error if the "(16#0009) module configuration rejected: Parameter Error" was received.

# <span id="page-53-0"></span>Section 7.5 **Global Errors**

#### **16#0F04 - .ConfigurationRevError**

If the .ConfigurationRevNumber tag is 1 and a second owner attempts to connect with a different configuration, this error will occur. You must adjust the second owner's configuration to match the first.

#### **16#0F05 - .ConfigurationRevNumber Error**

An invalid value has been entered into this tag.

#### **Channel Specific Errors**

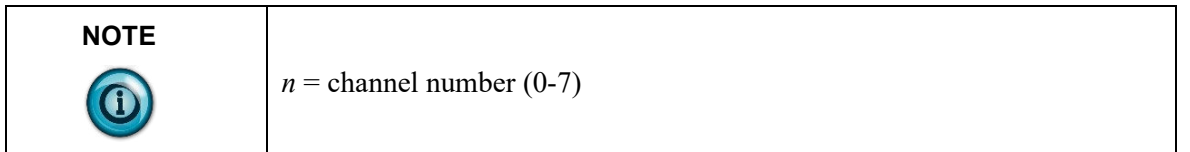

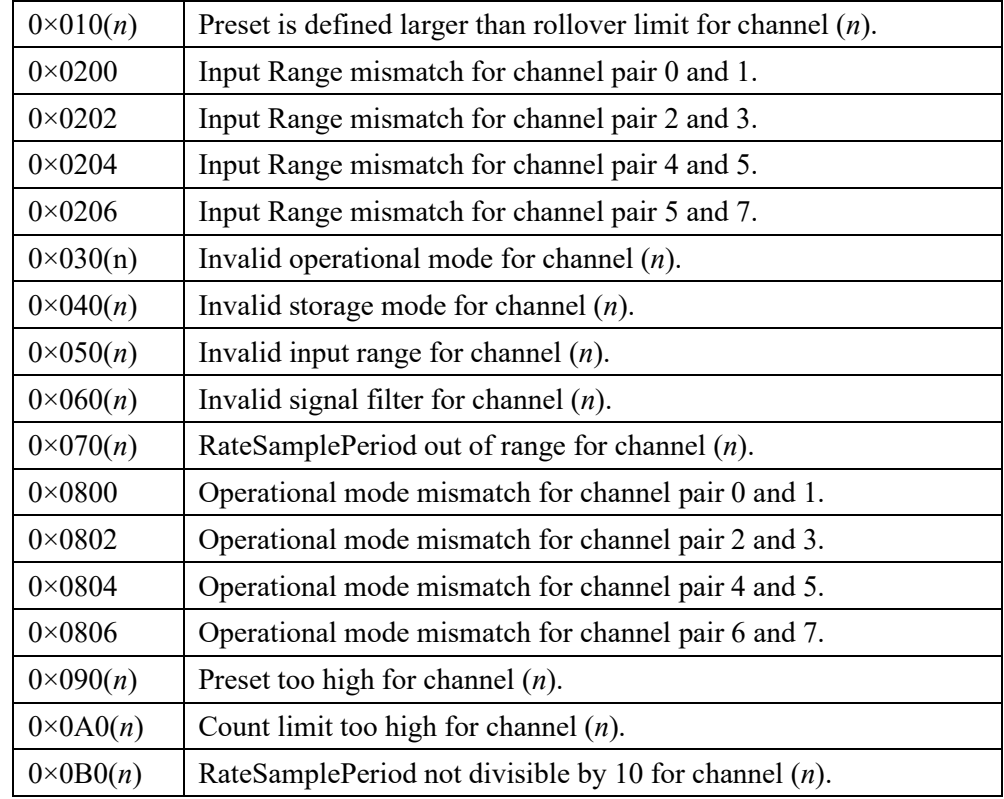

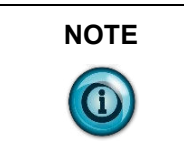

**NOTE** If there are multiple errors in the configuration tags only one will be displayed at a time. Once the displayed error has been corrected, the additional errors will be displayed upon reconnection to the module. Each error must be resolved before a running connection will be allowed.

# <span id="page-54-0"></span>**Chapter 8 Maintaining Your Module and Ensuring Safety**

Read this chapter to familiarize yourself with:

- Preventive maintenance.
- Safety considerations.

The National Fire Protection Association (NFPA) recommends maintenance procedures for electrical equipment. Refer to article 70B of the NFPA for general safety-related work practices.

# <span id="page-54-1"></span>**Section 8.1 Preventive Maintenance**

The printed circuit boards of your module must be protected from dirt, oil, moisture, and other airborne contaminants. To protect these boards, install the ControlLogix system in an enclosure suitable for its operating environment. Keep the interior of the enclosure clean, and whenever possible, keep the enclosure door closed.

Also, regularly inspect the terminal connections for tightness. Loose connections may cause a malfunctioning of the SLC system or damage to the components.

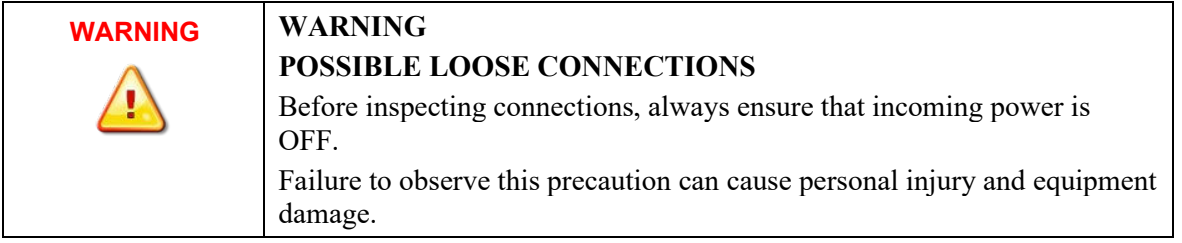

# <span id="page-54-2"></span>**Section 8.2 Safety Considerations**

Safety is always the most important consideration. Actively think about the safety of yourself and others, as well as the condition of your equipment. The following are some things to consider:

- **Indicator Lights** When the module status LED on your module is illuminated, your module is receiving power.
- **Activating Devices When Troubleshooting** Never reach into a machine to activate a device; the machine may move unexpectedly. Use a wooden stick.

• **Standing Clear Of Machinery** – When troubleshooting a problem with any ControlLogix system, have all personnel remain clear of machinery. The problem may be intermittent, and the machine may move unexpectedly. Have someone ready to operate an emergency stop switch.

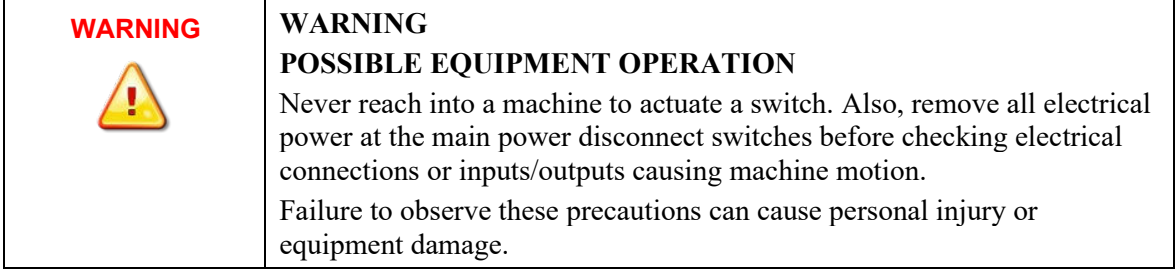

• **Safety Circuits** – Circuits installed on machinery for safety reasons (like over-travel limit switches, stop push-buttons, and interlocks) should always be hard-wired to the master control relay. These circuits should also be wired in series so that when any one circuit opens, the master control relay is deenergized, thereby removing power. Never modify these circuits to defeat their function. Serious injury or equipment damage may result.

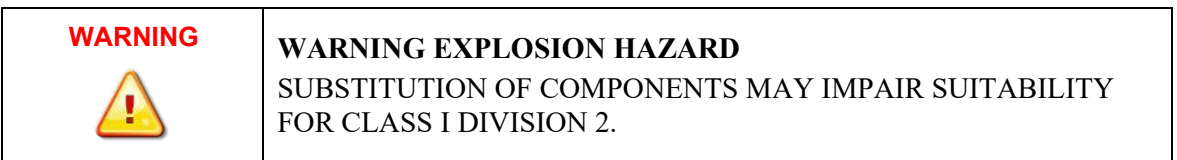

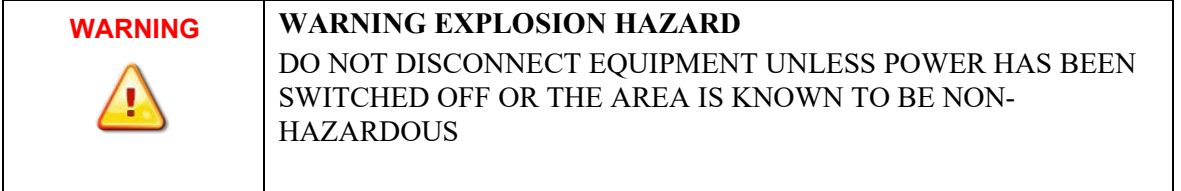

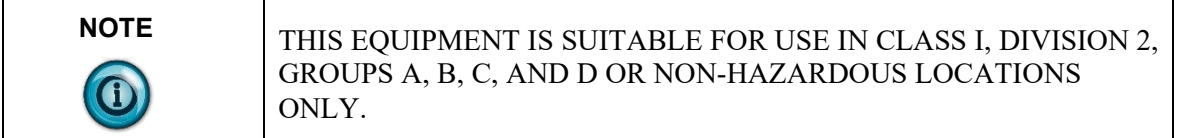

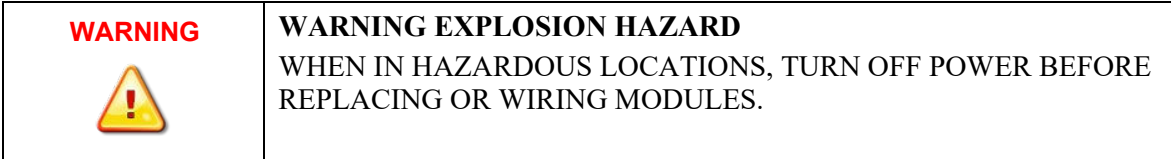

# **WARNING**

#### WARNING THIS DEVICE IS INTENDED TO ONLY BE USED WITH THE ALLEN-BRADLEY CONTROLLOGIX 1756 I/O

# <span id="page-56-0"></span>Section 8.3 **Technical Assistance**

Note that your module contains electrostatic components that are susceptible to damage from electrostatic discharge (ESD). An electrostatic charge can accumulate on the surface of ordinary wrapping or cushioning material.

In the unlikely event that the module should need to be returned to Spectrum Controls, Inc., please ensure that the unit is enclosed in approved ESD packaging (such as static-shielding/metallized bag or black conductive container). Spectrum Controls, Inc. reserves the right to void the warranty on any unit that is improperly packaged for shipment.

RMA (Return Merchandise Authorization) form required for all product returns.

For further information or assistance, please contact your local distributor, or call the Spectrum Controls technical Support at:

For Rockwell Automation Compatible I/O Products:

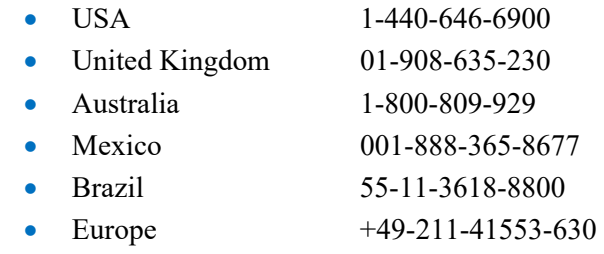

# <span id="page-56-1"></span>**Section 8.4 Declaration of Conformity**

Declaration available upon request.

# **Appendix A Module Specifications**

# <span id="page-58-0"></span>**Specifications**

This appendix lists the specifications for the 1756sc-CTR8 Counter Module.

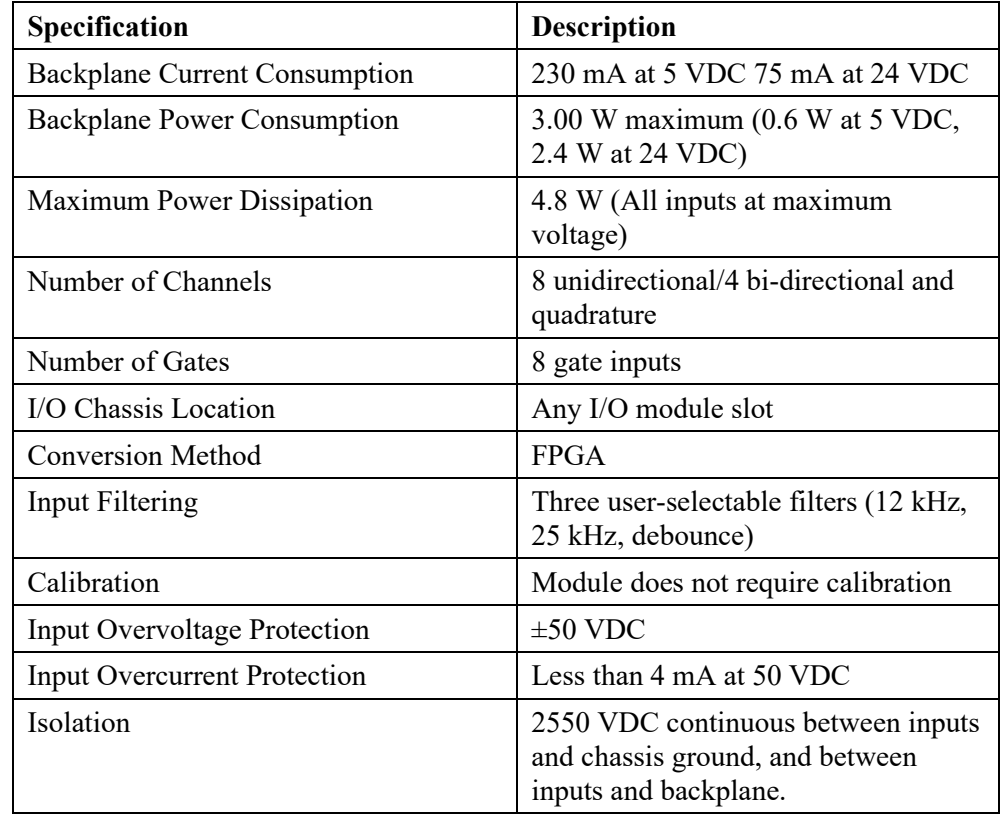

# <span id="page-58-1"></span>**Physical Specifications**

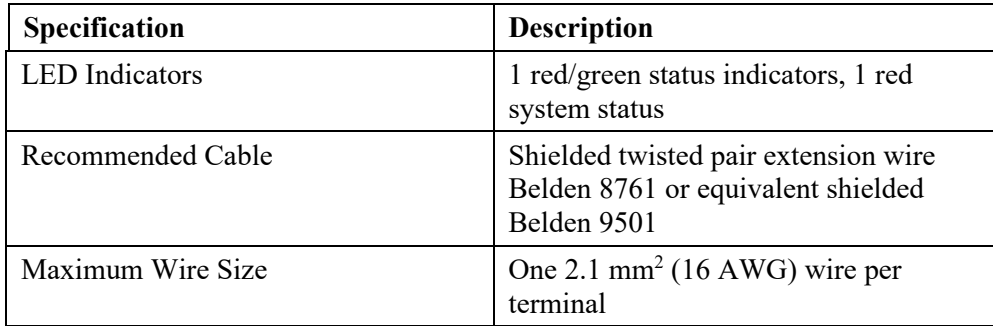

# <span id="page-59-0"></span>**Environmental**<br>Specifications

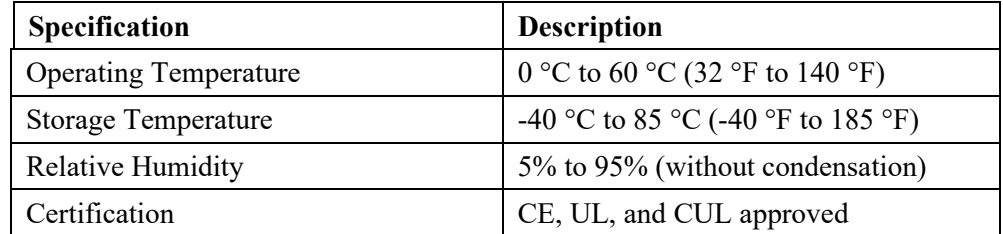

# <span id="page-59-1"></span>Input<br>Specifications

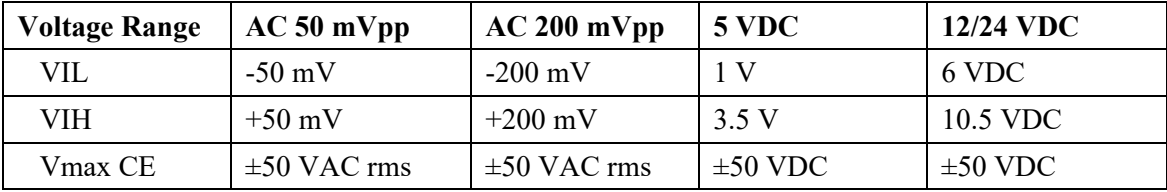

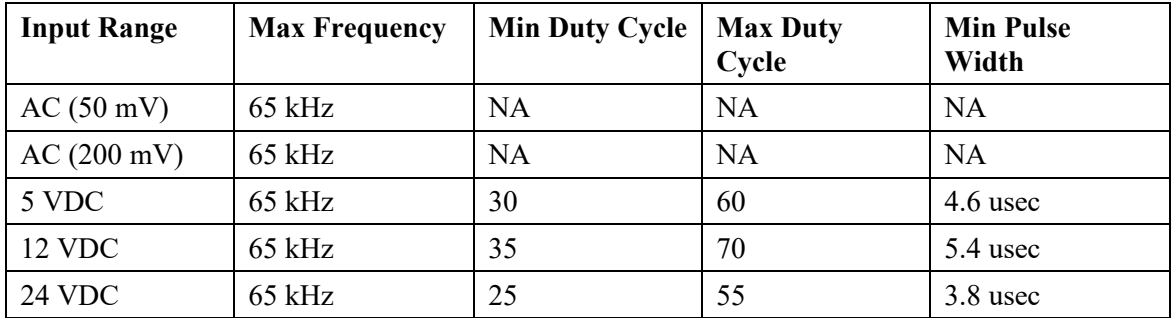

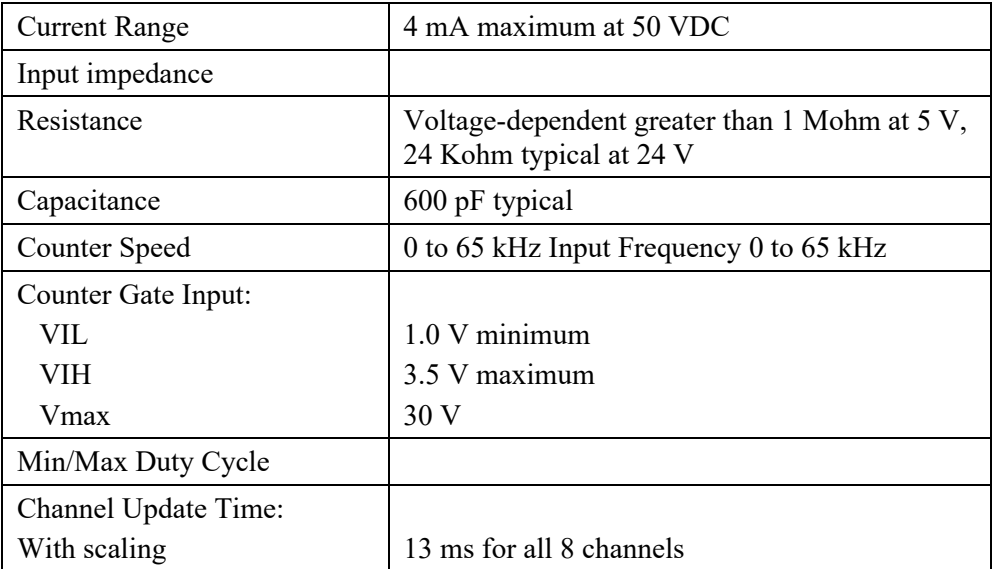

<span id="page-60-0"></span>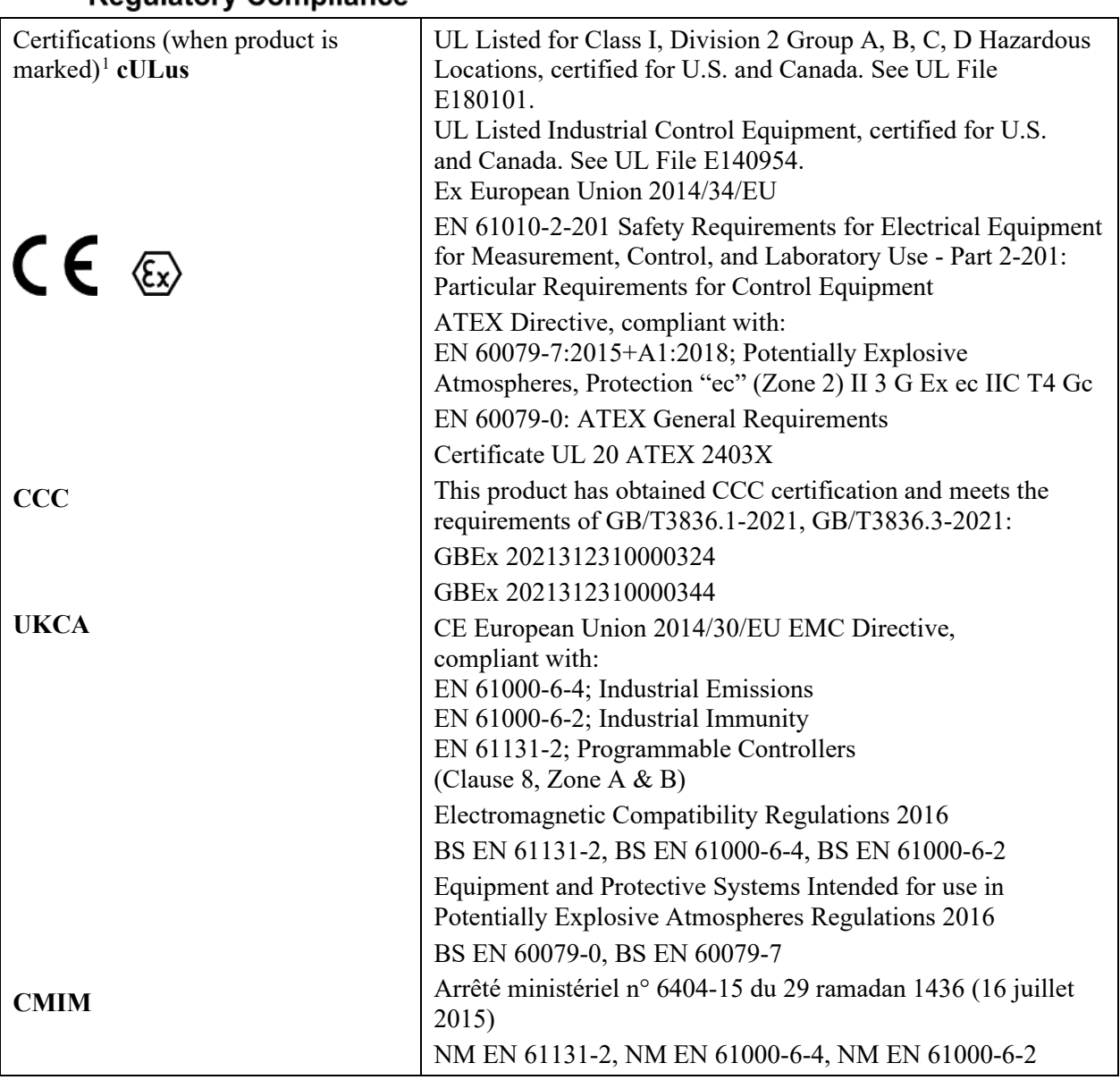

# **Requiatory Compliance**

# <span id="page-60-1"></span>**Accuracy**

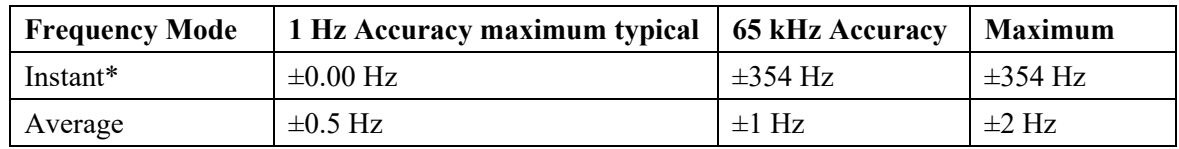

<span id="page-60-2"></span><sup>&</sup>lt;sup>1</sup> For the latest up-to-date information, see the Product Certification link at **www.spectrumcontrols.com** for Declarations of Conformity, Certificates and other certification details.

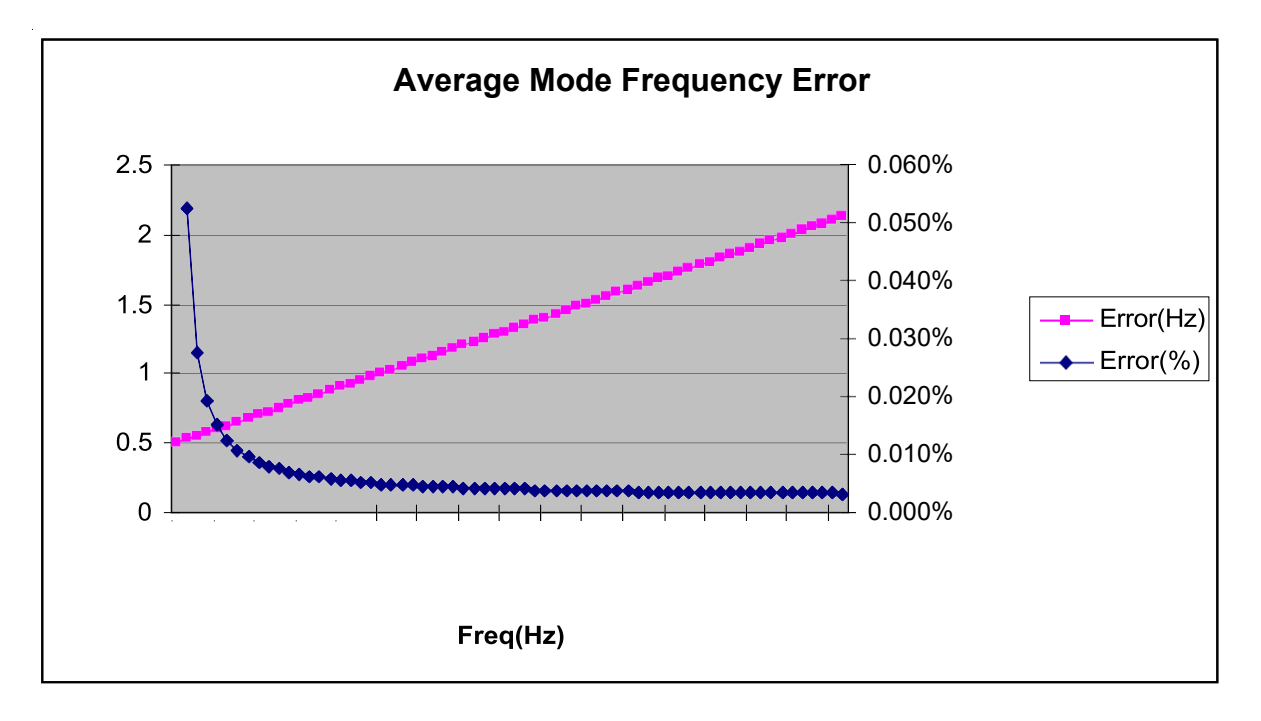

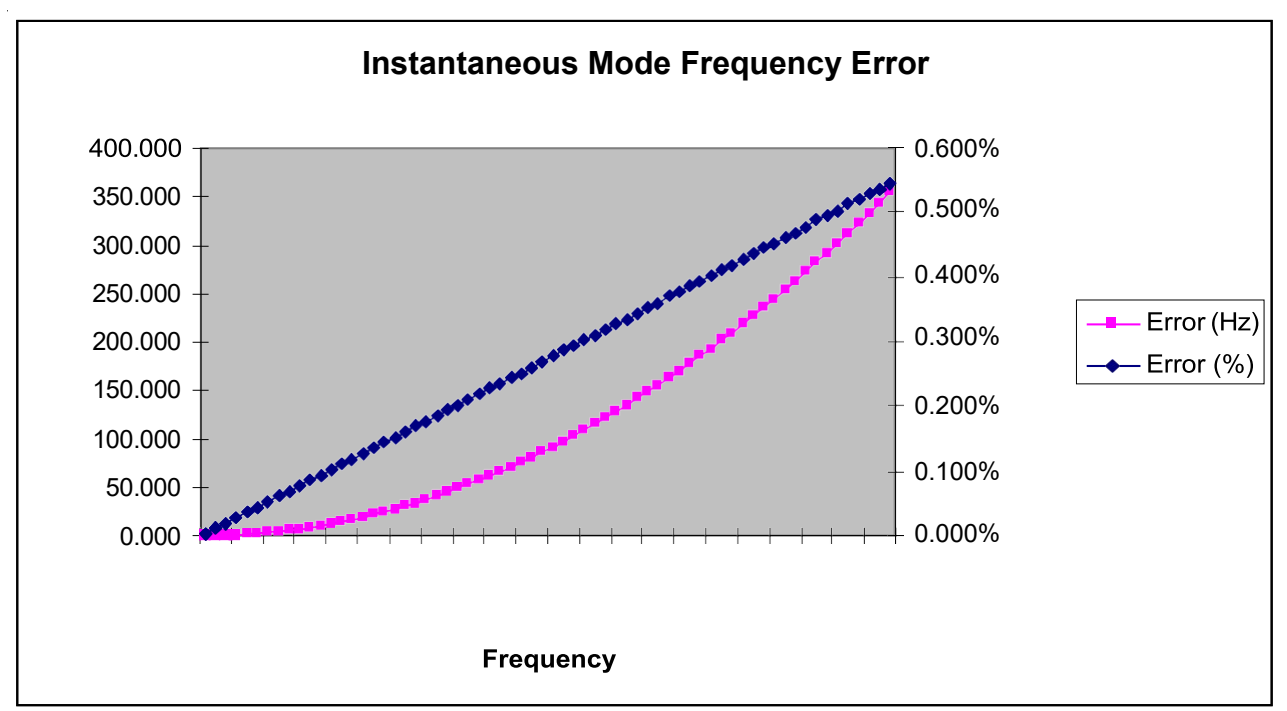

Maximum Count Value 16,777,215 Data Format Counter mode Max Value: 16,777,215 Frequency mode Max Value: 65,000

# **Appendix B Programming Your Module**

# <span id="page-62-1"></span><span id="page-62-0"></span>Programming Your Module

This chapter explains how program your module in the ControlLogix system. It also describes how to the module's input configuration are incorporated into your ladder logic program. Topics discussed include:

- Importing the module's configuration profile.
- Reviewing accessing and altering configuration options.
- Configuring the modules input type and filter settings.
- Configuring alarms and limits.

# <span id="page-62-2"></span>**Module Installation**

Incorporating your module into the system is similar to adding any type of I/O module. You use your RSLogix 5000 programming software.

The module is not currently in the pick list of this software. Instead, you use the Generic 1756 Module option as your starting point. This feature allows you to import the configuration database into your project and use ladder logic to set the attributes of each tag. These settings control features such as the modules input type, channel input range, data format, filter frequency, etc.

You will need to download the sample project from our website and then import this into your program. Then you may access the controller tags to configure the module. Ladder logic samples are also provided with this sample project.

# <span id="page-62-3"></span>**Adding Your Module to a Project**

The module has a unique set of tag definitions which are used to configure specific features. Chapter 5, Channel Configuration, Data, and Status gives you detailed information about the data content of the configuration. These values are set using your programming software and ladder logic. Before you can use these features, you must first include the module into the project.

1. Open your project and go to the **Add I/O module** menu under controller configuration.

You will now see the list of all I/O modules.

- **Select Module Type**  $\vert x \vert$ Type: Major Revision: 1756-MODULE  $\blacktriangledown$ l1 Description Type 1756-M02AE 2 Axis Analog/Encoder Servo  $\blacktriangle$ 1756-M08SE 8 Axis SERCOS Interface 1756-MODULE Generic 1756 Module 1756-0A16 16 Point 74V-265V AC Output 1756-0A16 16 Point 74V-265V AC Isolated Output 1756-0A8 8 Point 74V-265V AC Output 1756-0A8D 8 Point 74V-132V AC Diagnostic Output 1756-0A8E 8 Point 74V-132V AC Electronically Fused Output 1756-0B16D 16 Point 19.2V-30V DC Diagnostic Output 1756-0B16E 16 Point 10V-31.2V DC Electronically Fused Output 1756-0B16 16 Point 10V-30V DC Isolated Output, Sink/Source 1756-0B32 32 Point 10V-31.2V DC Output ▼ Show Select All Vendor: All ◥  $\nabla$  Other  $\nabla$  Specialty I/O V Analog V Digital V Communication V Motion V Controller Clear All **OK** Cancel Help
- 2. Select the **Generic 1756 I/O** option:

3. After clicking **OK** you are presented with the following dialog for setting up the general information about the module. Use the same values specified here:

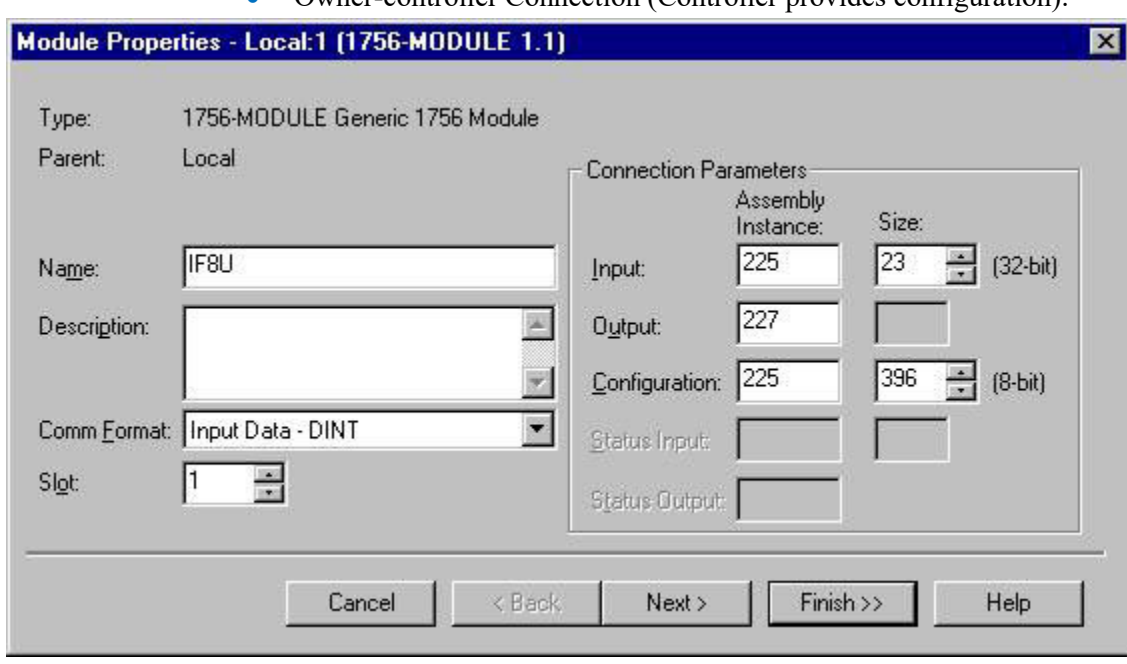

• Listen-only controller connection. (Controller does not provide configuration but monitors input data only. Another owner-controller must exist.):

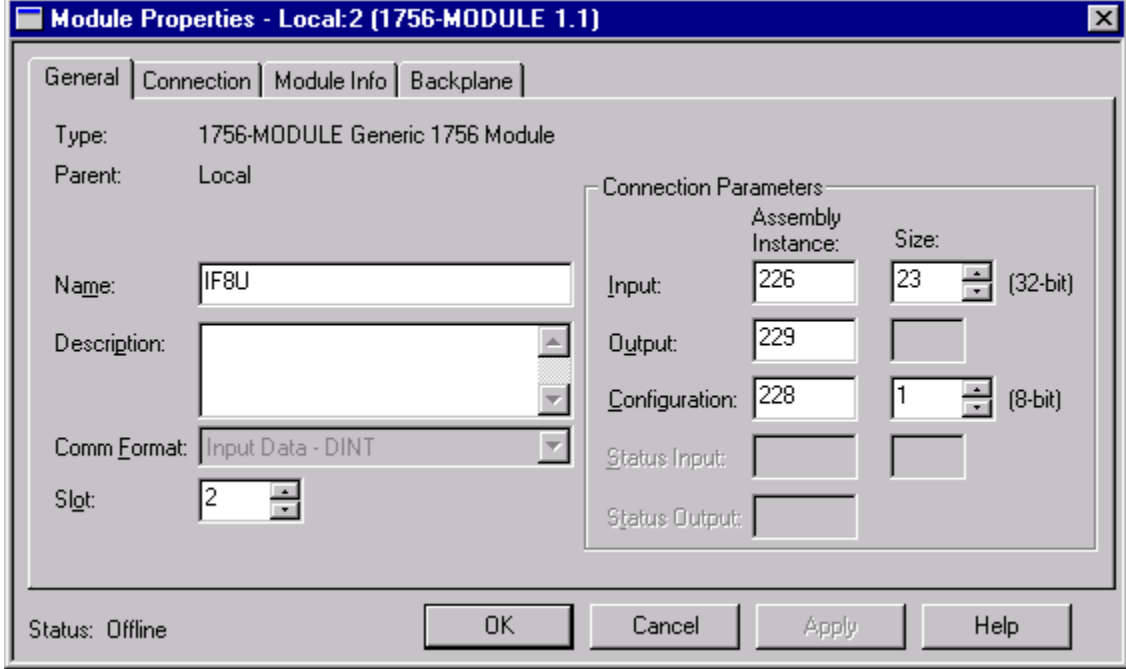

• Owner-controller Connection (Controller provides configuration):

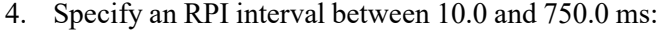

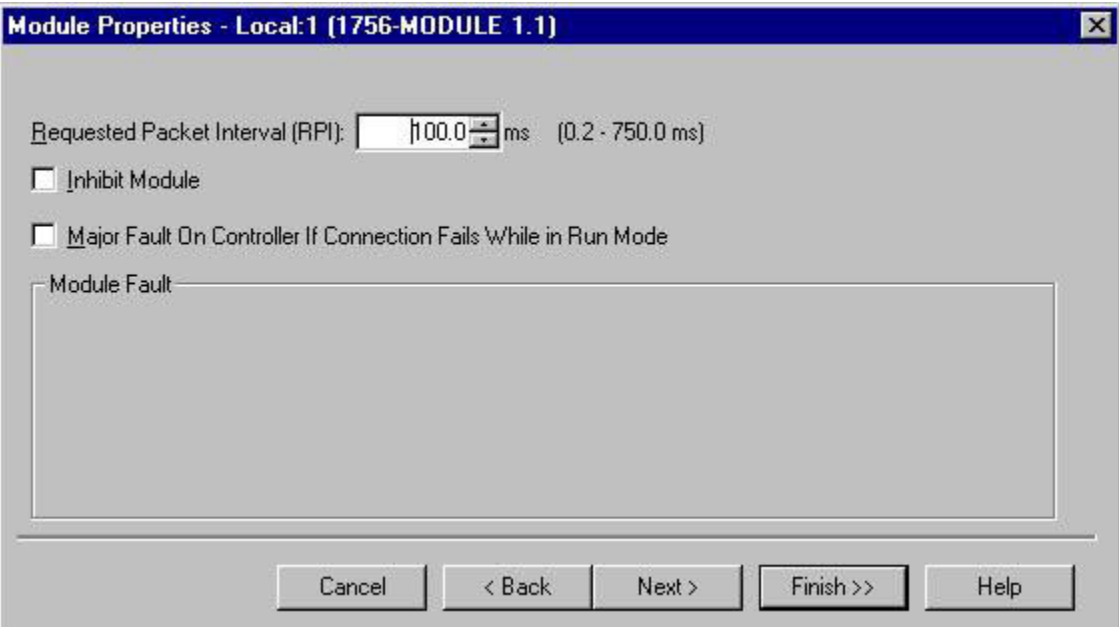

# <span id="page-66-0"></span>**Index**

1756-TBCH 36-position Cage clamp RTB usage, 2-3 1756-TBS6H 36-position Spring clamp RTB usage 2-3 AC or DC (30-60V) Input Module where installed, v ATEX Directive, 2-2 Before installing your module prerequisites, v CE marking directives 2-2 Conventions used in the manual, vi electrical arcing hazard avoidance 2-1, 2-4 Electrostatic discharge hazard avoidance 2-1 EMC Directive, 2 firmware version 1.001, ii General description 1-1 hardware version 1.001, ii How to use this manual, v Important Notes About the guide, ii Input types 1-1 Installing

module 2-3 Keying instructions 2-5 interface module 2-5 removable terminal interface block 2-5 Limited Warranty, ii Low Voltage Directive standard compliance 2-2 Module avoidance 2-5 Notice user requirement, ii Power chassis overload avoidance 2-3 important power requirements 2-3 Preface, v Removable Terminal Block, v connecting field-side wiring, 1 specification for, 3 Technical support contact information, vi Types input 1-1 Who should use this manual, v Wiring removable terminal block 2-6 Wiring connections avoidance of wrong wire connections 2-5

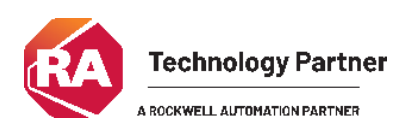

©2003-2025 Spectrum Controls, Inc. All rights reserved. Specifications subject to change without notice. All product names, logos, brands, trademarks and registered trademarks are property of their respective owners.

#### **Corporate Headquarters**

Spectrum Controls Inc. 1705 132nd Avenue NE, Bellevue, WA 98005 USA Fax: 425-641-9473 **Tel: 425-746-9481** 

> **Web Site: www.spectrumcontrols.com E-mail: spectrum@spectrumcontrols.com**

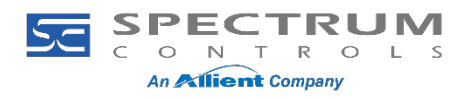